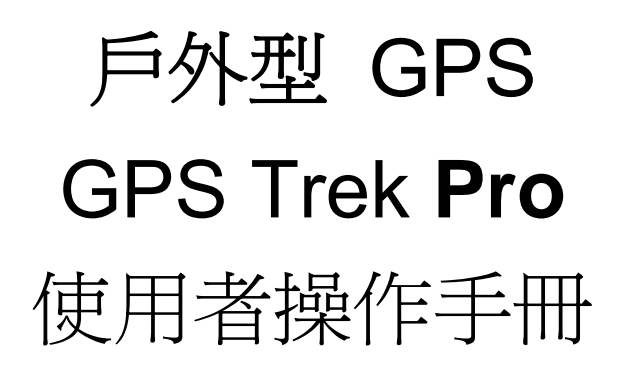

版本 4.0

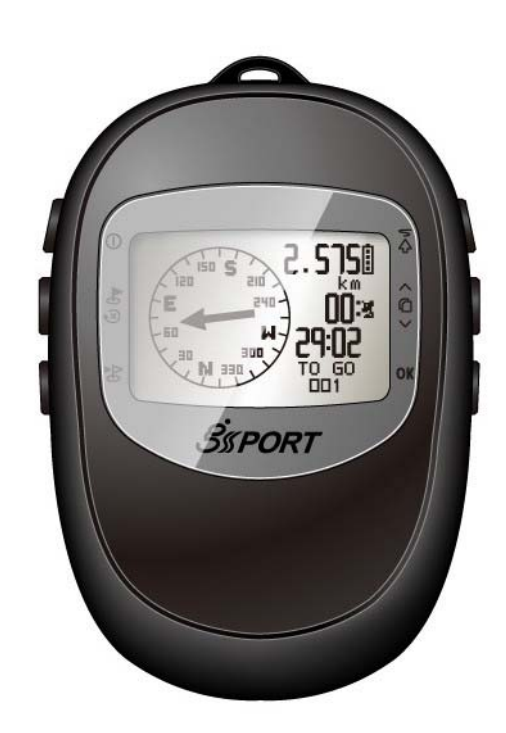

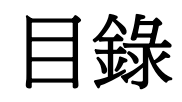

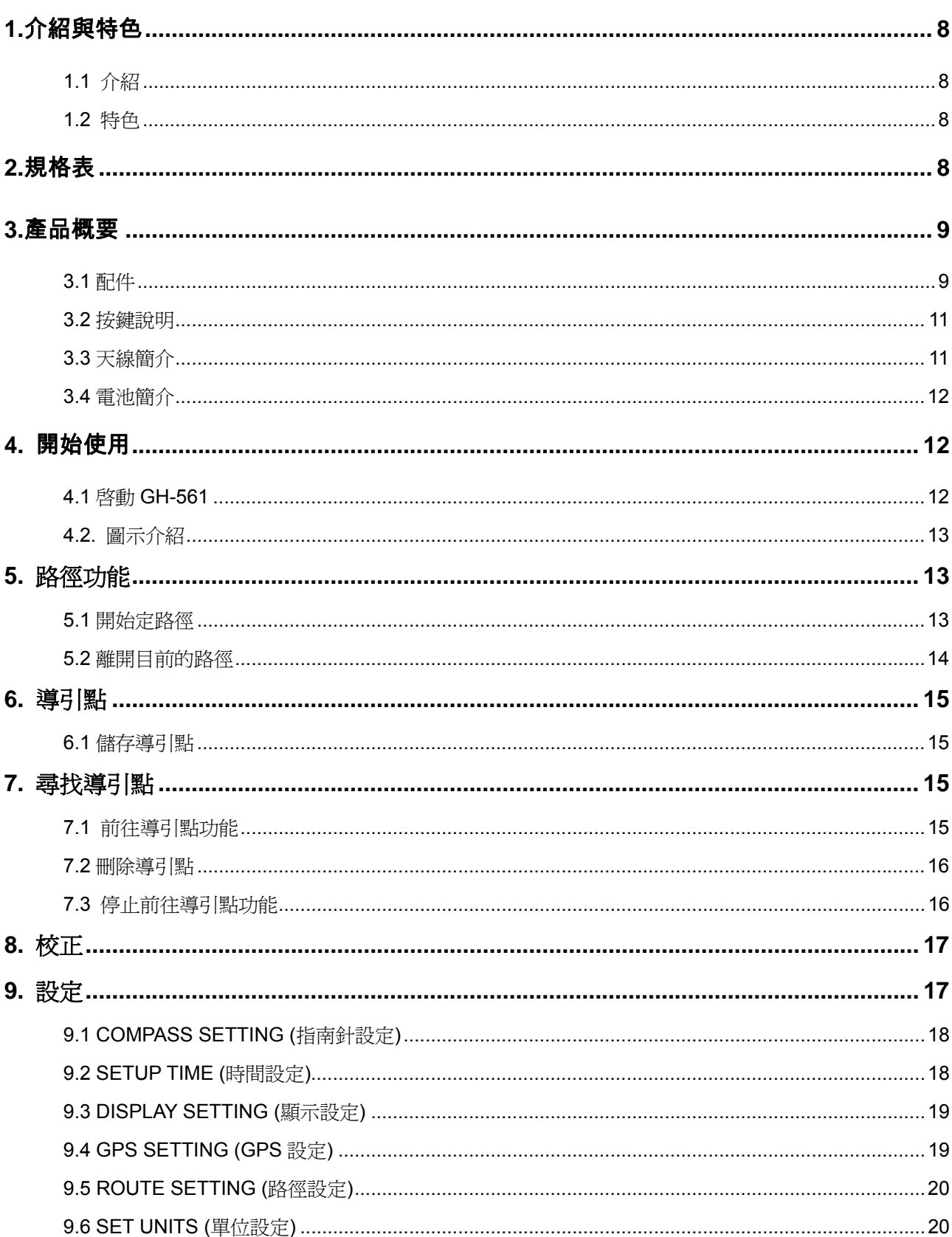

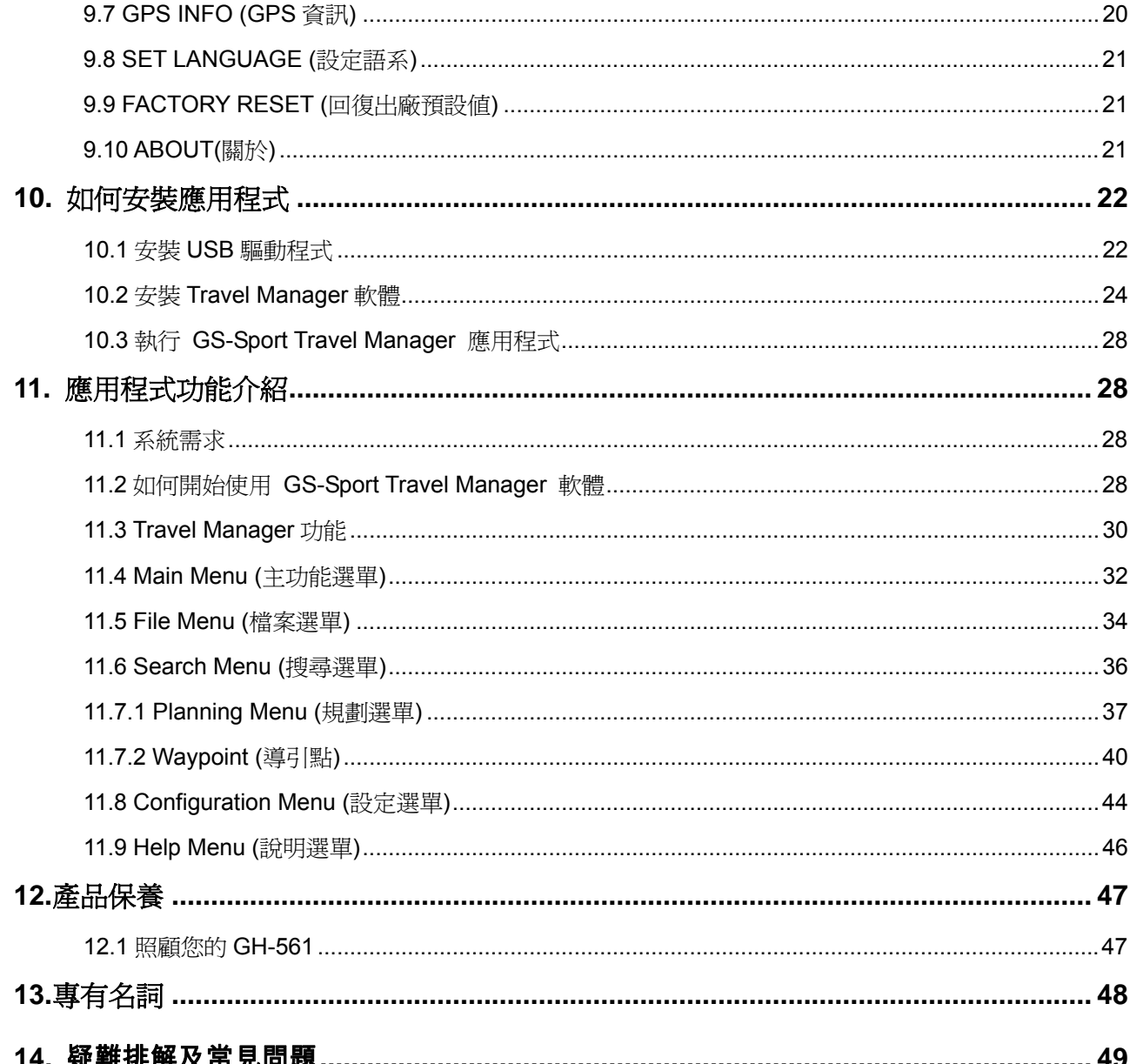

感謝您購買GS-Sport GH-561。我們誠心的希望您可以享受到使用高科技GPS裝置的 樂趣。為了讓您更了解GH-561 的功能與特色,請在開始操作前先閱讀使用者說明書

# 1.介紹與特色

## **1.1** 介紹

GS-Sport GH-561 是一個可以做路徑規劃結合流行並有堅固密封的裝置,同時符合IPX4 防水遮蔽的規範。無論你到哪裡,GPS 的導航功能都可以定位及追蹤你的足跡,你可以 在旅行之前先用Travel Manager軟體規劃一下你的路徑。GH-561 採用SiRF Star III 高 效能晶片,即使在訊號微弱的地方也能夠定位您的位置。

## **1.2** 特色

- 內建 SiRF Star III LPx 高效能 GPS 晶片組. 即使在訊號微弱的情況,超強的感度 仍然可以正確定位。
- z 內建可充電式高容量鋰電池。
- 容易讀取的大尺寸 LCD。
- 支援 WAAS/  $ENGOS$ 。
- IPX4 防水規格,堅固的設計。
- z 精準的電子羅盤。
- 可以用來做簡單的路徑導航。
- z 直覺的圖型介面。

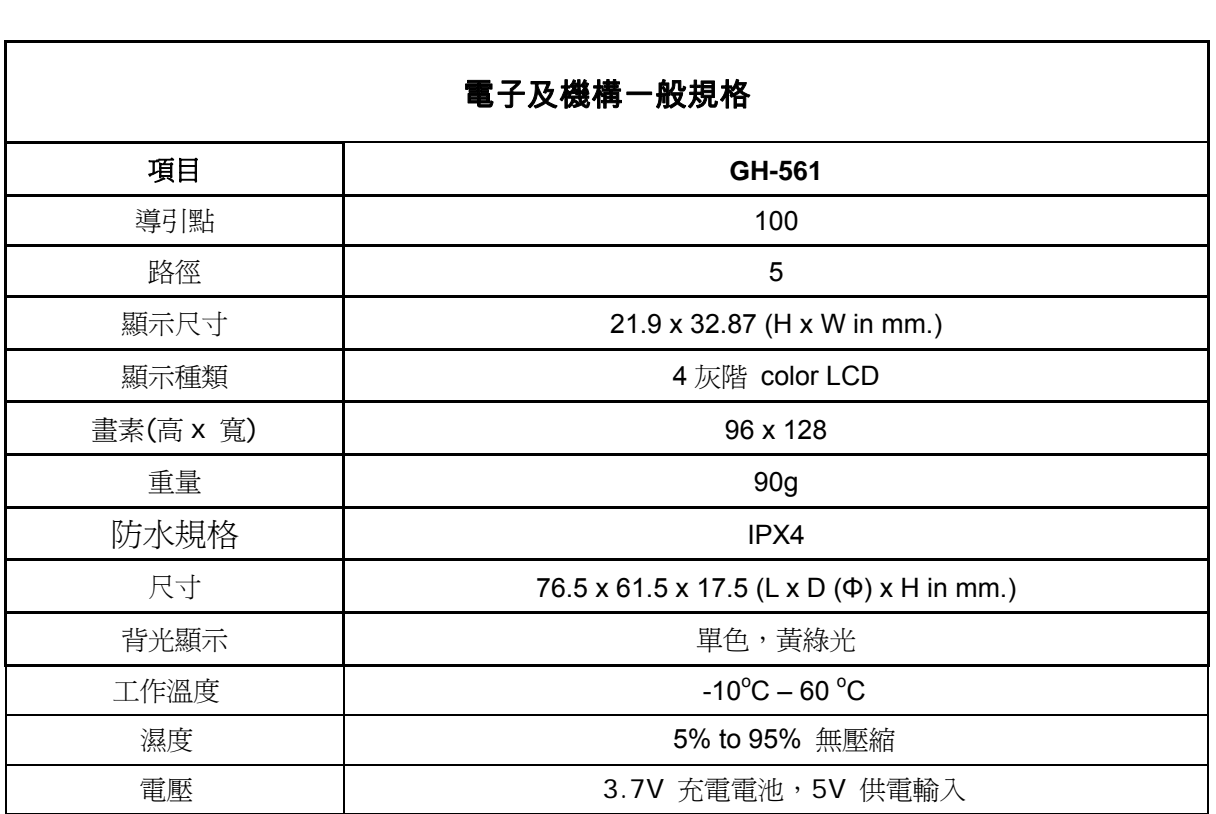

# 2.規格表

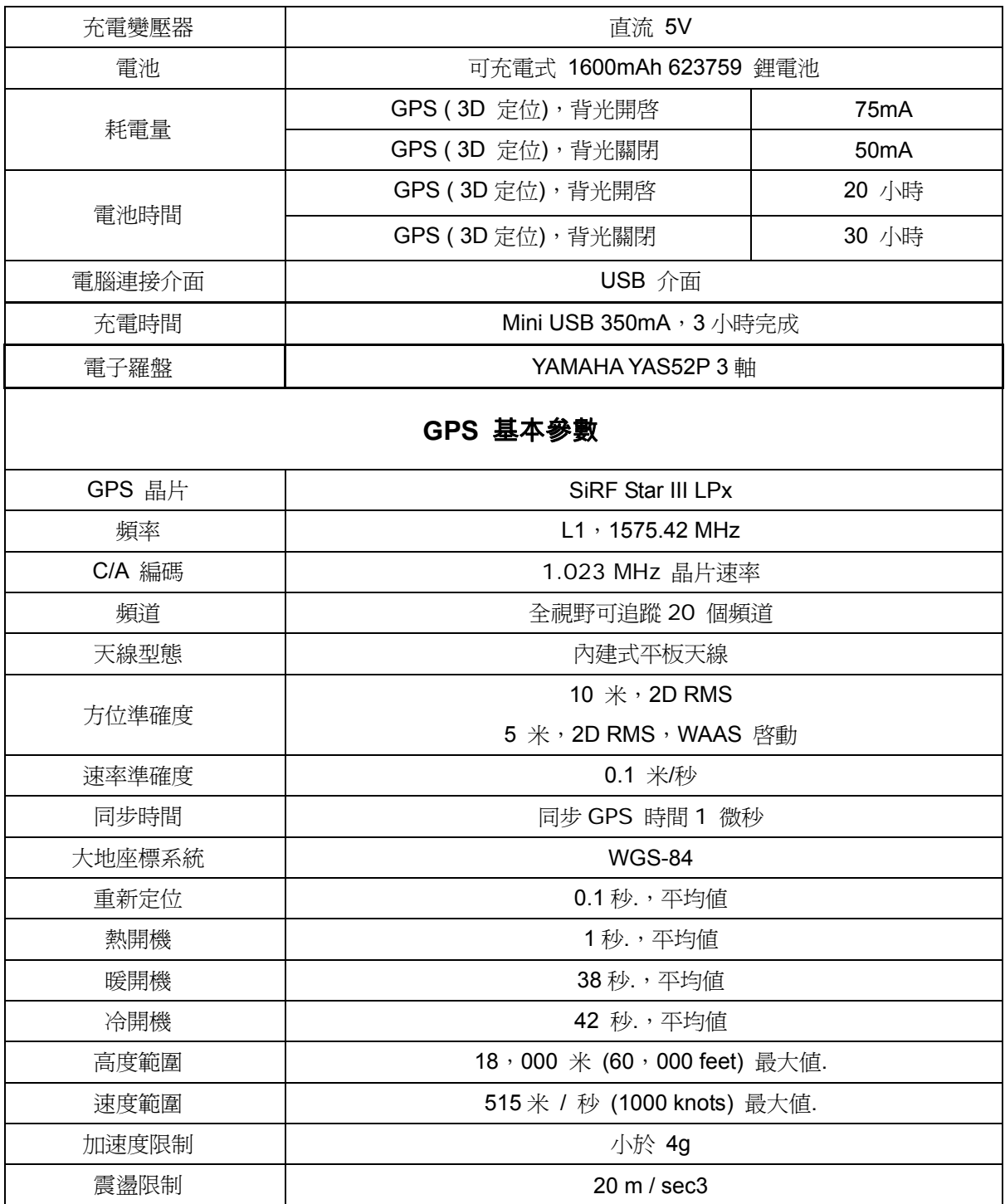

# 3.產品概要

### **3.1** 配件

檢查 GH-561 包裝盒內容物. 如果您發現有缺少或損壞的情況,請立刻向您購買的商家 連絡。

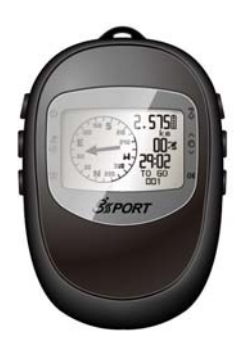

GH-561 **And Address The Address To Address The Address The Address The Address The Address The Address The Addr** 

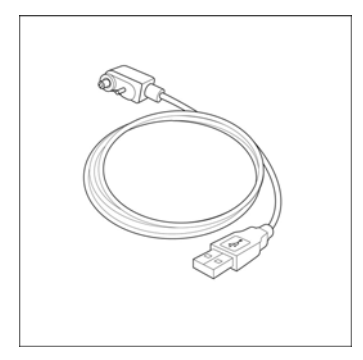

————————————————————<br>USB 傳輸線 インファイル ポポーツ

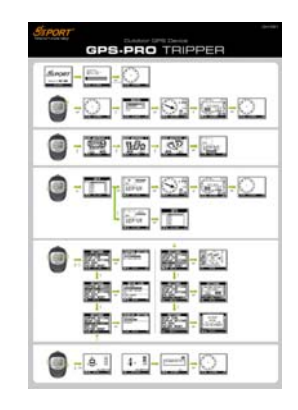

簡易說明書

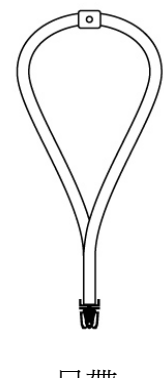

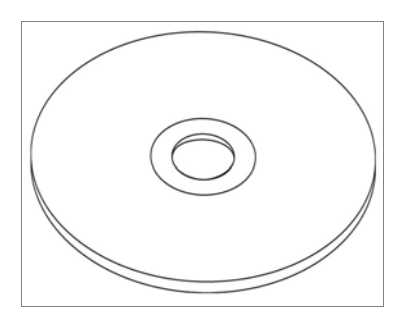

## **3.2** 按鍵說明

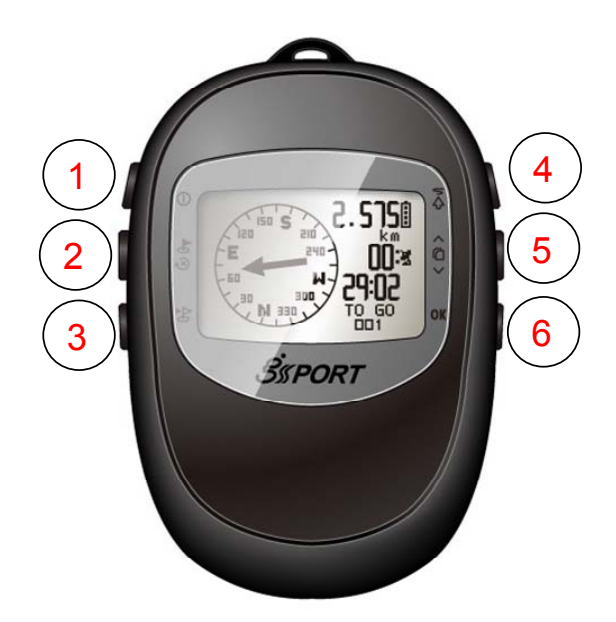

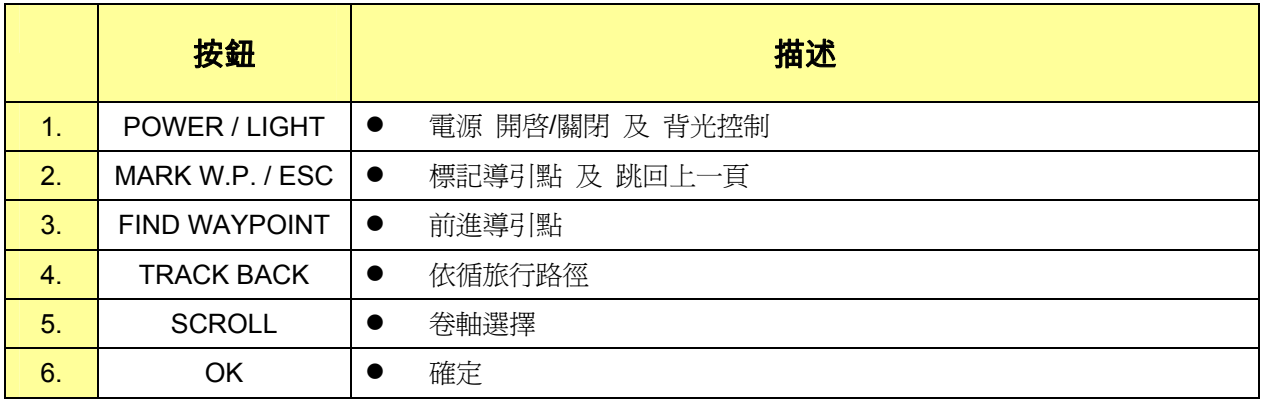

## **3.3** 天線簡介

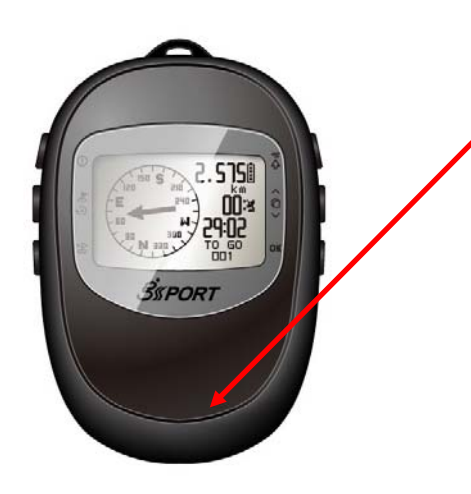

GPS 天線位於裝置的下面,當 GPS 開啟 時,請保持面向著天空,以獲得較好的訊 號。

## **3.4** 電池簡介

GH-561 由內建的充電式鋰電池維持運作,電 池電量顯示在螢幕左下角,表示所剩的電量。

- z 電池充電方式*:* 
	- 1. 由 USB 傳輸線連接到 GH-561 裝置端,另一端連接到 AC 變壓 器或電腦的 USB 埠。
	- 2. 電池充飽約需要花費 5 6 小 時。

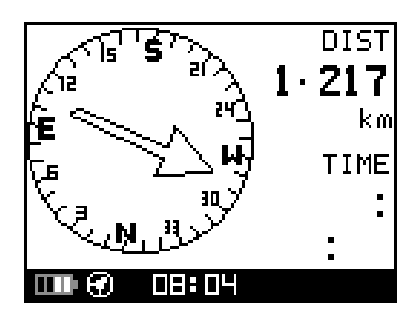

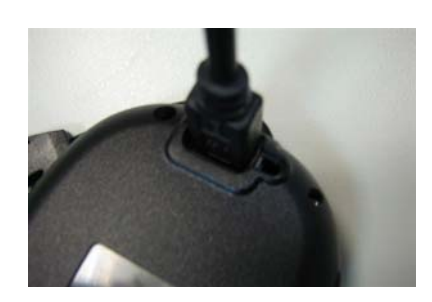

注意**:**請在第一次使用前,先將電池充飽。

# 4. 開始使用

#### **4.1** 啟動 **GH-561**

按住 **"**POWER**"** 鈕大約2 秒鐘,您將會看到螢 幕上顯示Welcome的畫面。 第一次使用時先讓GH-561 追蹤衛星一些時 間.攜帶您的GH-561 到戶外空曠的地方將 會比較容易在短時間內接收到衛星訊號。

按下OK 鈕可以跳出衛星定位的畫面。

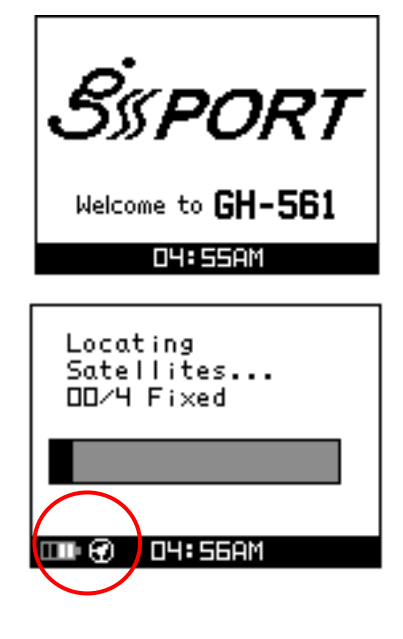

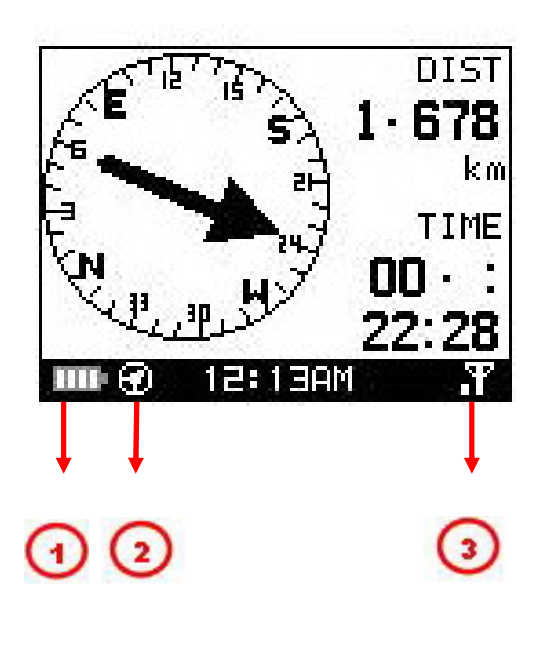

● 電池圖示顯示剩餘的電池電量。圖示閃爍 表示電池目前電量不足。

- $\bf{2}$ 電子羅盤狀態指示。
	- 閃爍: 表示電子羅盤目前有電磁干擾或 不穩定,裝置需要再重新校正。

 $\mathbf{3}$ GPS 狀態指示。

- 沒有圖示:沒有衛星訊號
- 閃爍: 2D 定位
- 有圖示: 3D 定位
- 有圖示一格: 3D 定位, 但訊號差
- 有圖示二格: 3D 定位, 訊號佳
- 有圖示三格: 3D 定位, 訊號強

# 5. 路徑功能

#### **5.1** 開始定路徑

- 如果你想要做大地尋寶游戲或導航功能,你可以操作下列的步驟:
- 1. 按  $\overline{\textbf{6}}$  鈕來選擇你已在 PC 上規劃好的路
	- 徑,然後按 OK <sub>鈕確認。</sub>
- 2. 詳細的追蹤點會列出來,你可以觀看資訊且 可以修改追蹤點。
- (a) 按 9 或 2 新來選擇追蹤點,然後按下

OK **紐來確認修改**。

(b) 修改完成後, 按 O 或 O 選擇 ''FOLLOW?'' 來啟動導航。

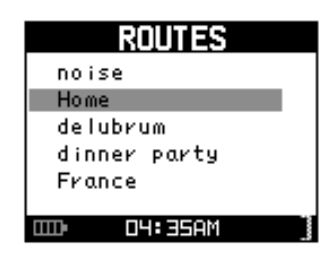

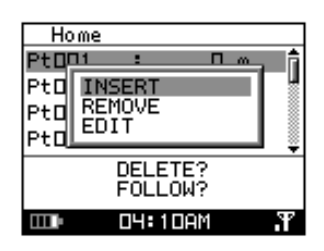

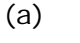

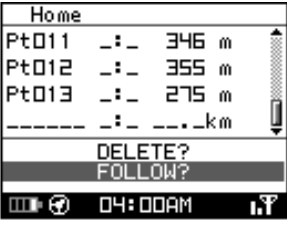

14

EHE

 $Hom$  $Pt$ n 1

団

 $50m$ 

 $\mathbf{m}$ 

PtD BACKWARD

(c)

DIST  $6.263$ km TIME nз 45 : 01

**PT013** 2.942

km

DELETE?<br>FOLLOW? 04:01AM

- (c) 按  $\widehat{Q}$  或  $\overline{\widehat{\Phi}}$  鈕選擇逆向 "BACKWARD" 或正向 '' FORWARD'' 來開始旅程。
- 3. 電子羅盤會顯示方向,並根據剩餘的路程及 速度來預估抵達目的地的時間。
- 4. 按下 OK <sub>鈕會顯示地圖頁面</sub>。

5. 按下 <sup>3</sup> 按鍵將會引導你前往下個點, 按 OK **鈕將會引導你回到上一個點。按**  $\overline{\mathbf{\delta}}$  或 ○ 紐可以放大或縮小地圖頁面。

## **5.2** 離開目前的路徑

1. 按  $\overline{\mathbf{\delta}}$  鈕來跳離你現在的路徑。

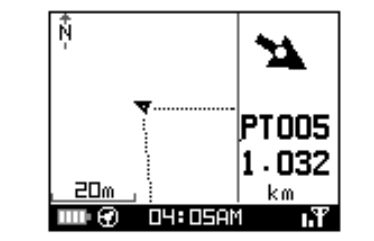

**OY: 03AM** 

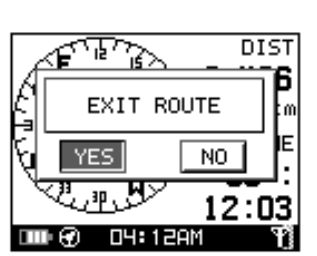

2. 用  $\widehat{Q}$  鈕,選擇 "YES', 按 OK 鈕,裝置 將會停止現在的路徑規劃。

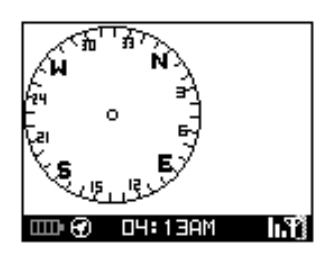

6. 導引點

#### **6.1** 儲存導引點

● 如果你想要記錄下你的停車位置或是你感興趣的地方,你可以依下列的步驟來操作。

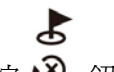

- 1. .按 3 鈕,以建立一個導引點。
- 2. 你總共可以在此裝置儲存 100 個導引點,按

下 OK  $\frac{a}{b}$ 你就會儲存你設定的導引點。

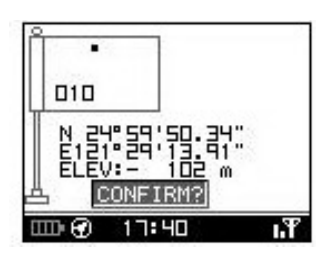

## 7. 尋找導引點

#### **7.1** 前往導引點功能

- 如果你想要記錄下你的停車位置或是你感興趣的地方,你可以依下列的步驟來操作。
- 1. 按 3 並按 0 或 2 紐來選擇想要的導 引點。
- 2. 選擇好導引點後, 按  $\overline{OK}$   $\frac{\partial K}{\partial n}$ , 電子羅盤將 會指引你往目的地的方向。
- 3. 按下 $O$ K  $\theta$  舒會顯示地圖百面。

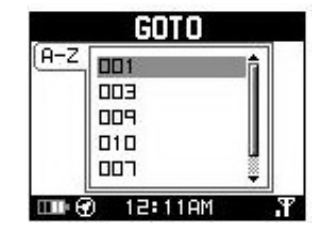

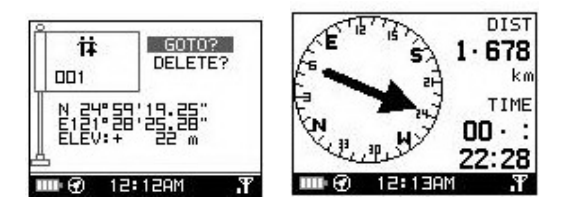

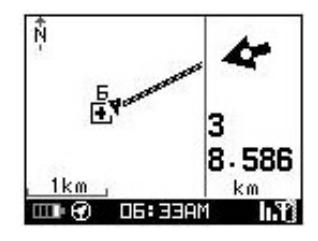

- **7.2** 刪除導引點
- 1. 按 → 鈕並按 或 → 鈕來選擇你要刪除 的導引點。
- 2. 用  $\widehat{Q}$  鈕,選擇 "DELETE" 來刪除想要的導引 點,然後會回到上一頁。

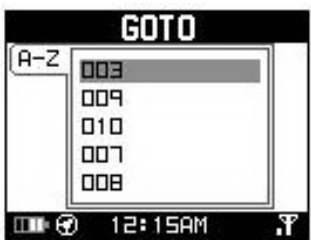

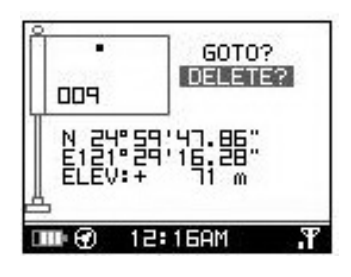

## **7.3** 停止前往導引點功能

- 1. 如果你想要停止導引點功能,請按 2 鈕,會 彈出訊息 "EXIT GOTO" 。
- 2. 用 3 選擇 "YES", 再按 OK a 。

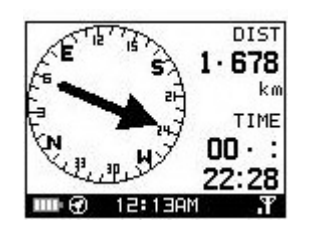

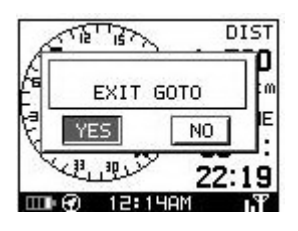

3. 電子羅盤將會停止指引。

- 8. 校正
- 如果你想要執行羅盤校正或是羅盤標誌正在閃爍時,你可以依下列步驟執行羅盤校 正。
- 2 ab<br>1. 同時按下 3 及 OK 鈕,將會進入校正 畫面。
- 2. 依照畫面的步驟來校正你的裝置,如右邊畫 面所示,請將裝置做水平的旋轉及垂直的旋 轉,當"X, Y, 及 Z"圖示皆明亮後,即代 表校正程序已經完成。
- 3.在校正完成後,確認畫面會彈出,請接 OK 鈕,會回到上一頁畫面。
	- 9. 設定

 $\mathbf{F}$ 

● 這個功能是可以讓你做一些個人化的設定。

 $\boldsymbol{\wedge}$ 

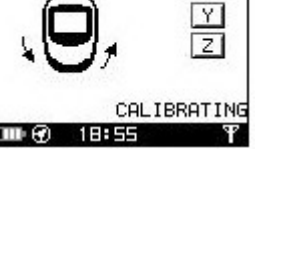

 $\overline{X}$ 

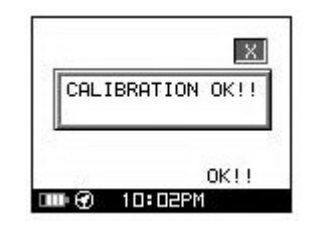

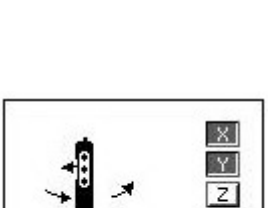

**CALIBRATING** 

面時被開啓。

## **9.1 COMPASS SETTING (**指南針設定**)**

#### **●** *[Calibration]校正*

1. 依照畫面的步驟來校正裝置。

#### ● *[Declination]偏角*

1. GH-561 的電子羅盤是指向地磁北極而與地理 北極(真北)不是剛好同方向。若要在旅程中獲得更 理想的精準度,你需要輸入地磁北極及地理北極 之間的偏角値, 預設的狀況, 該值是設為 0。

當該值設為 OFF 時,你可以忽略這個參數,你可 以假設地磁北極及地理北極是一致的。不過這可 能在某些地區導致嚴重的錯誤(例如:接近地極的 地方) 。

如果你選擇 MANUAL,你就需要輸入偏角的值。

## $\mathbf{r}$

按 3 鈕離開,或回到主選單。

#### **9.2 SETUP TIME (**時間設定**)**

**● ■ ● 3**<br>使用 ◆ 或 ● 9 <del>研</del>,選到所要的項目,並按

OK **鈕來修改它們**。

#### **•** *[TIME ZONE] 時區*

你需要選擇你所在的國家來設定正確的時區。

#### z *[DAYLIGHT SAVINGS]*日光節約時間

如果有需要的話,你必需選擇你的本地時區並 且啟用日光節約時間,系統將會顯示正確的時

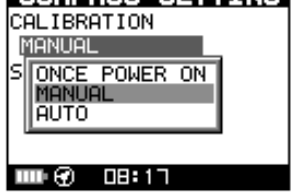

COMPASS SETTING

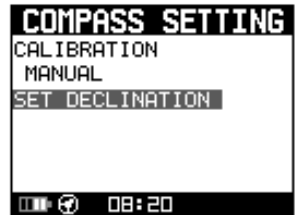

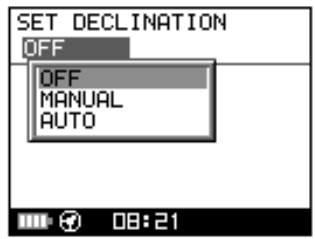

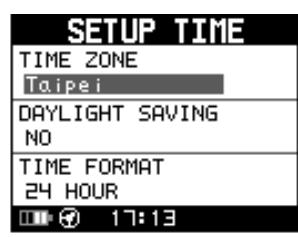

#### ● *[TIME FORMAT]時間格式*

你可以設定時間顯示的格式是 12 小時制或是 24 小時制。

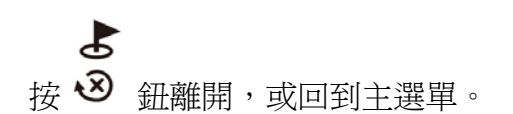

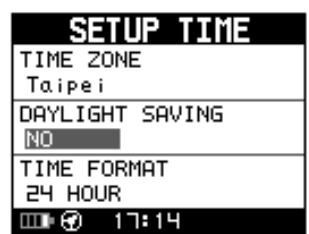

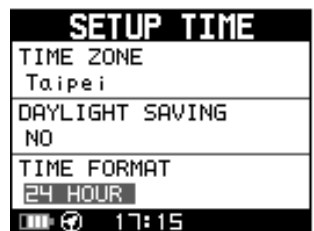

## **9.3 DISPLAY SETTING (**顯示設定**)**

#### ● *[BACKLIGHT]背光*

設定背光燈當您按下 "Power" 按鈕後,背光顯 示的時間為恆亮或是一段時間自動關閉。

- *[CONTRAST]對比*
- $\lambda$ 1. 使用 ◆ 及 ◆ 鈕來調整螢幕的明亮對比。
- 2. 當您調整好對比後,按下 $\overline{\text{OK}}$  研確認。

## $\mathbf{F}$

按 3 鈕離開,或回到主選單。

## **9.4 GPS SETTING (GPS** 設定**)**

開啓/關閉"WAAS/ENGOS"特性。

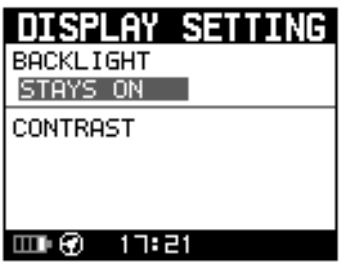

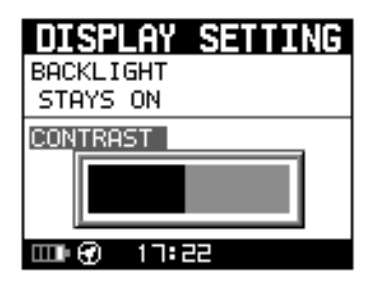

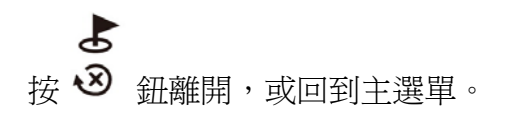

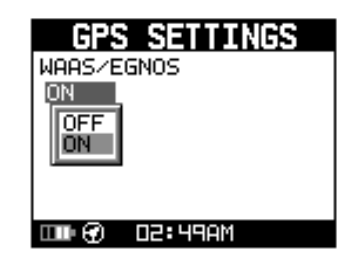

## **9.5 ROUTE SETTING (**路徑設定**)**

Switch distance 的意思是設定路徑導航偵測距離 的間距。

- 1. 有 25m, 50m, 100m, 200m, 300m, 500m) 可以選擇. 預設值是 100m。
- 2. 建議走路時設定為 50m,騎腳踏車設定 為 100m。
- 3. 如果速度範圍比較高,則應該將值設高於 100m。

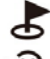

按 3 鈕離開,或回到主選單。

#### **9.6 SET UNITS (**單位設定**)**

測量單位可以設為 "statute" 英制 或 "metric" 或 公制 或 "nautical" 海哩制。

 $\boldsymbol{r}$ 按 3 鈕離開,或回到主選單。

#### **9.7 GPS INFO (GPS** 資訊**)**

在畫面上你可以看到已接收到多少衛星訊號的定 位情形及它們的訊號強度。

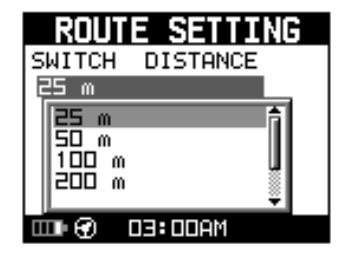

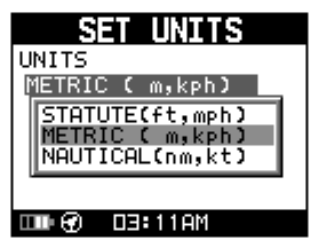

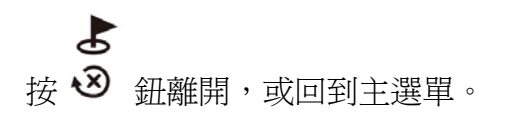

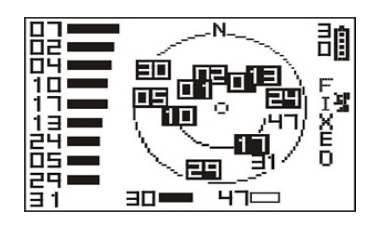

### **9.8 SET LANGUAGE (**設定語系**)**

設定語系,可以設定畫面顯示的語系,有英文、 日文、西班牙文、義大利文、德文。

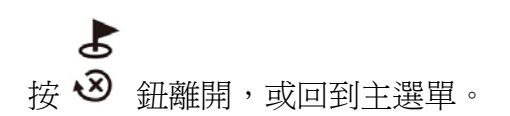

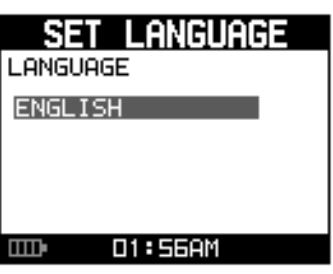

## **9.9 FACTORY RESET (**回復出廠預設值**)**

這個功能允許你將 GH-561 裝置回復到出廠預 設値(注意:旅程資料,儲存的導引點資料以及 個人的設定值將會從記憶體中抹除) 。

 $\boldsymbol{\mathcal{S}}$ 按 3 鈕離開,或回到主選單。

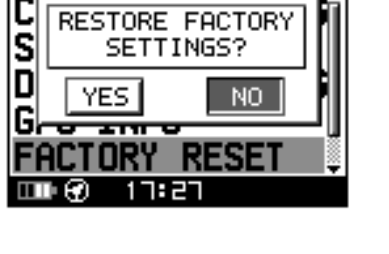

SETTINGS

## **9.10 ABOUT(**關於**)**

這個畫面將顯示韌體的版本資訊。

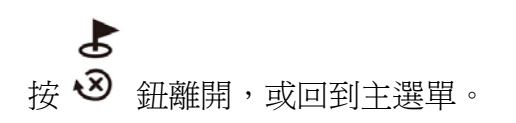

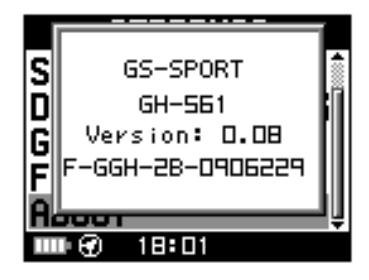

# 10. 如何安裝應用程式

#### **10.1** 安裝 **USB** 驅動程式

當您連接GH-561 到電腦時,必須要先安裝USB的驅動程式,若驅動程式尙未安裝,您 的電腦將無法辨識到GH-561。

- 1. 放置CD 光碟到光碟機中,程式將會自動地開始執行。
- 2. 點選"USB Driver"按鈕,會開啟"STM32 USB Driver"資料夾,點選"XP,Vista"資料夾, 進入後執行STM32 VCPDriver V1.1 Setup 安裝驅動程式到您的電腦中。
- 3. 請依指示完成安裝程序。
	- ¾ 步驟 1:放入光碟後採用自動執行的方式或是手動執行安裝檔來安裝驅動程式。

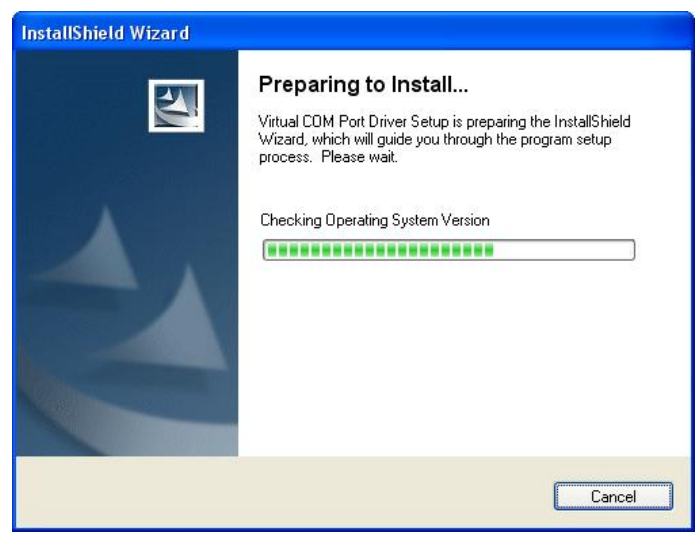

▶ 步驟 2: 將 GH-561 裝置連接到你的電腦,並且按照紅色圈圈內的指示來操作。

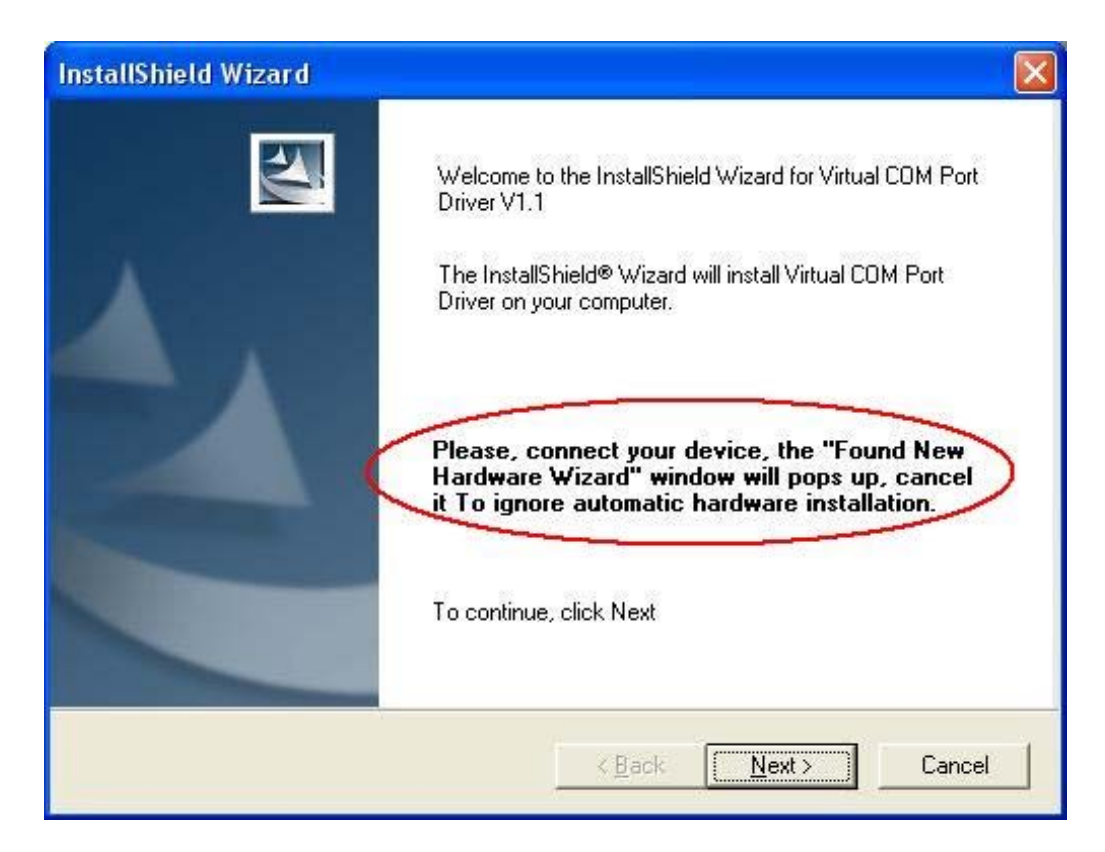

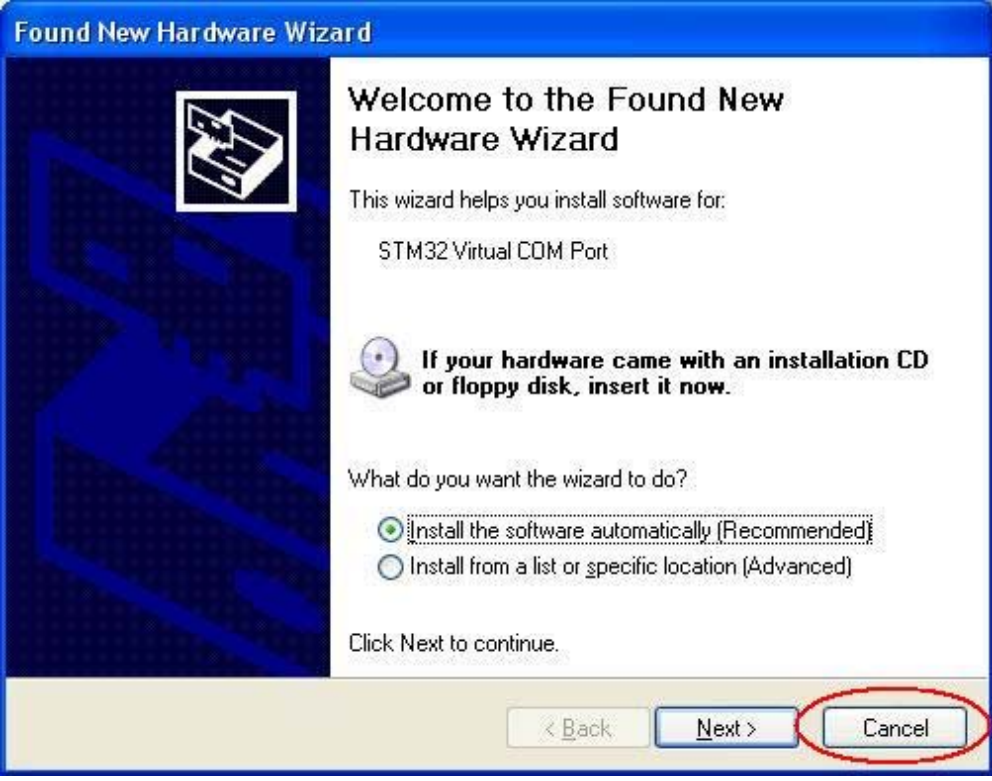

步驟 3:USB 驅動程式安裝完成。

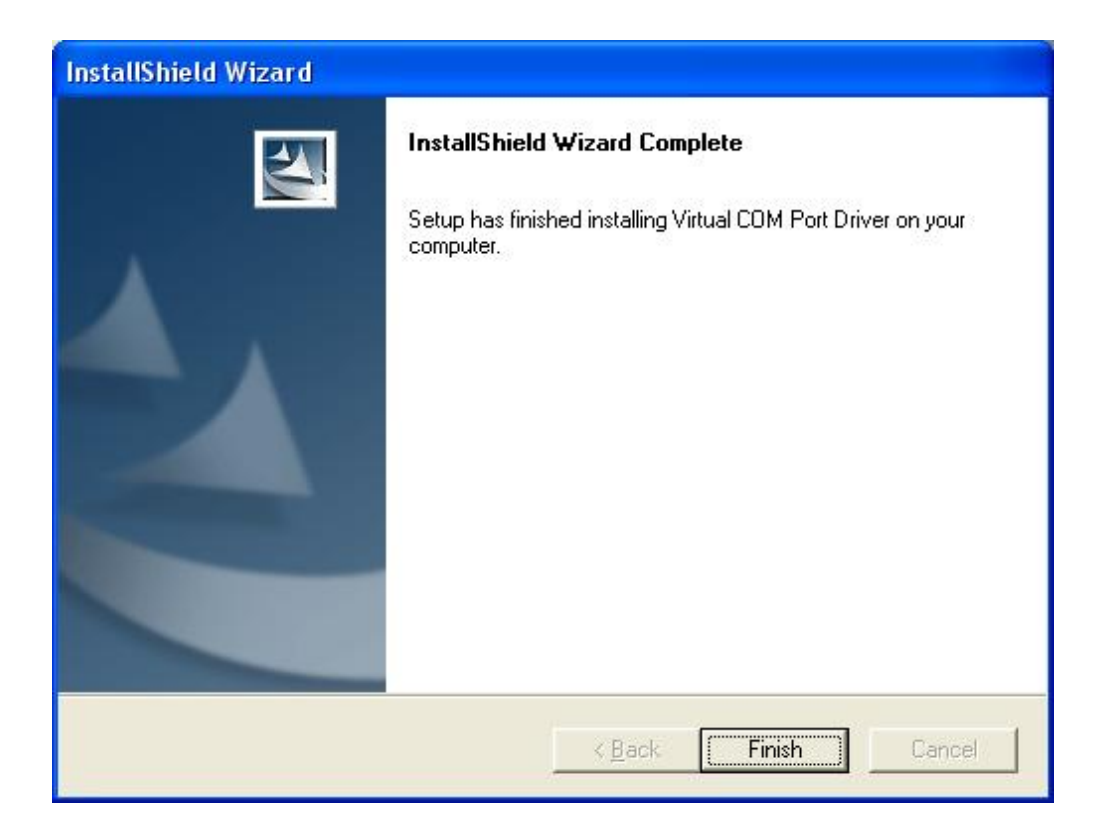

檢查 Windows 作業系統中的電腦管理 > 裝置管理員,你應該會看到 STM Virtual COM port 已經偵測到。

#### **10.2** 安裝 **Travel Manager** 軟體

- 安裝 Framework v2.0 或以上的版本 檢視 Microsoft Framework 在你系統的版本,請到: 開始 > 控制台 > 新增/移除程式 查看現在的版本。 注意:基本上**Framework 2.0** 或以上的版本,在**Windows XP SP2**, **SP3** 及 **Windows Vista** 中已被安裝,您可以直接地安裝此軟體。
- 安裝 GS-Sport Travel Manager 軟體 使用自動執行程式安裝 GS-Sport Travel Manager 或從 CD 光碟中選擇安裝 檔案。
- ¾ 步驟 1:點擊 Setup.exe 來安裝 travel manager 程式。

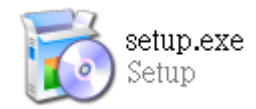

¾ 步驟 2:按 "Next" 。

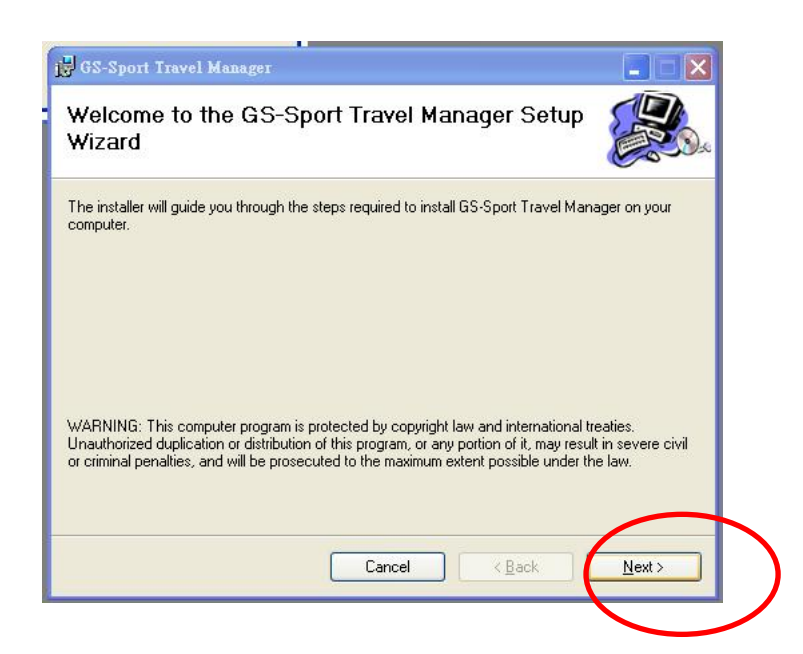

步驟 3:按 "Next" 。

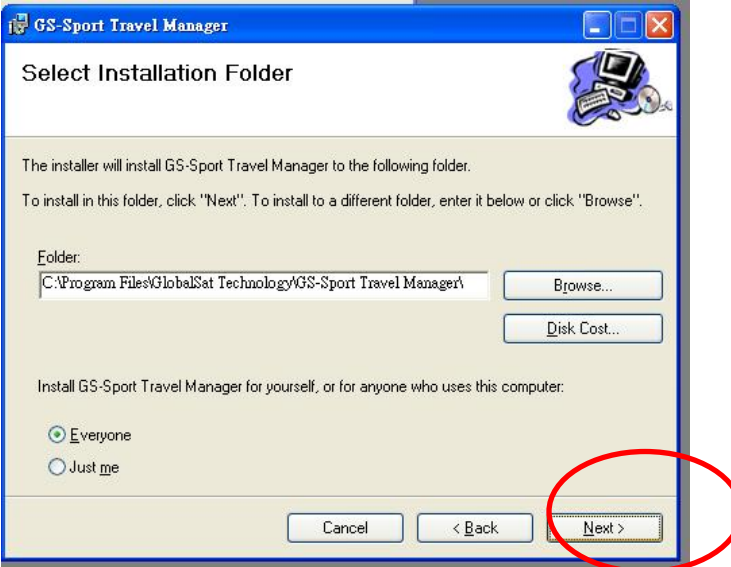

 **>** 步驟 4: 按 "Next" 。

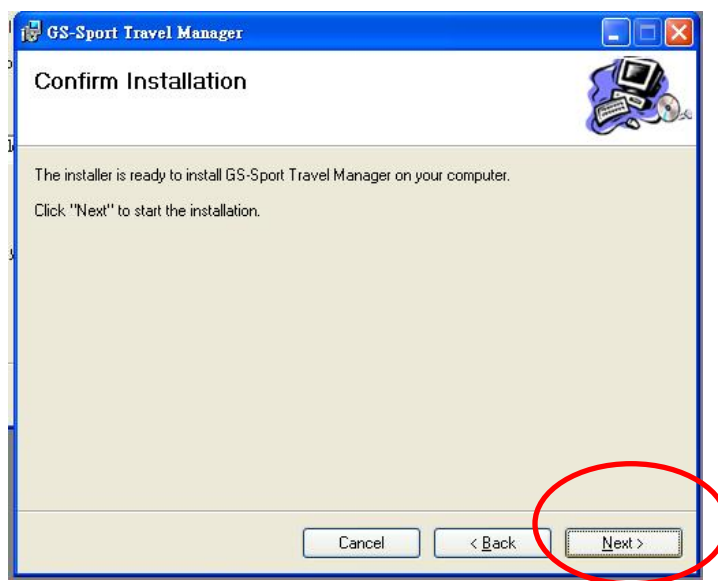

步驟5:安裝進行中的畫面。

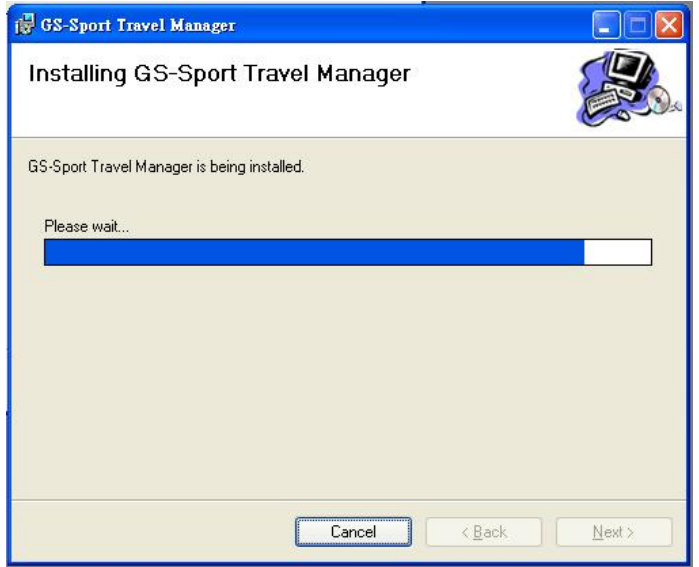

程式將會自動的執行及連接到資料庫。

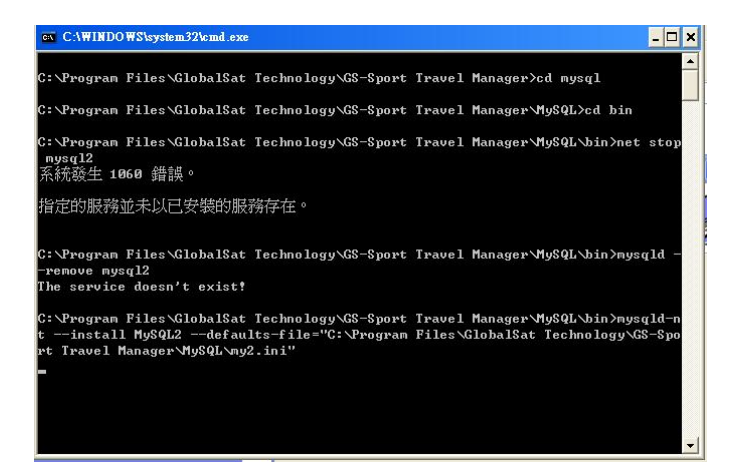

¾ 步驟:按''Close''來進入Travel manager程式。

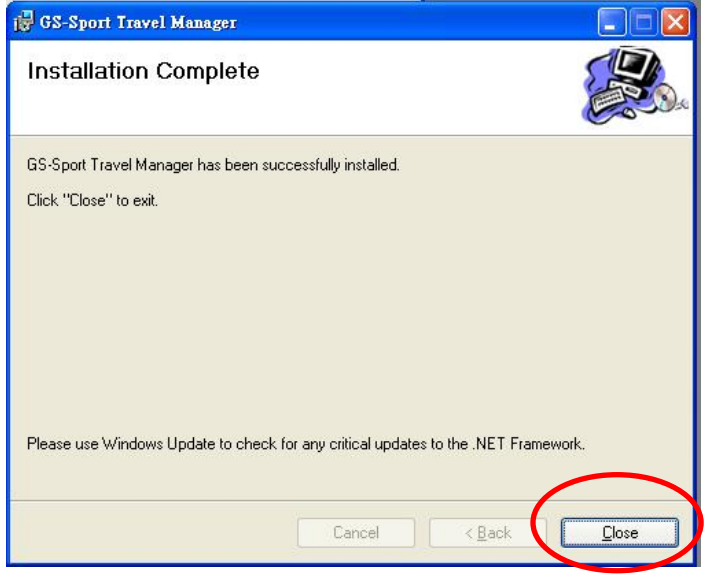

¾ 建立一個使用者帳號,並按"Save"儲存。

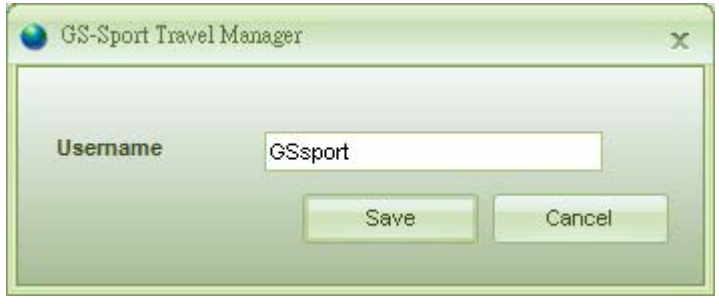

¾ 步驟8:按" Login" 來開啟程式。

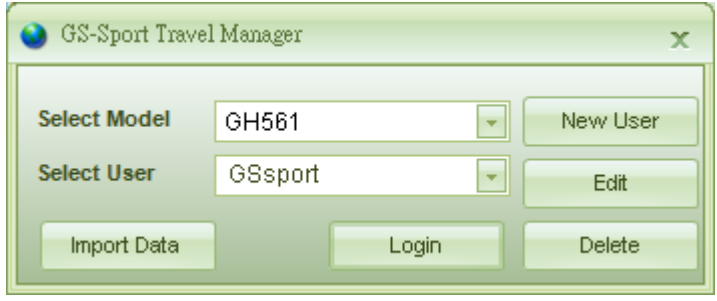

#### z 程式將會透過 **USB** 偵測裝置的連線情形

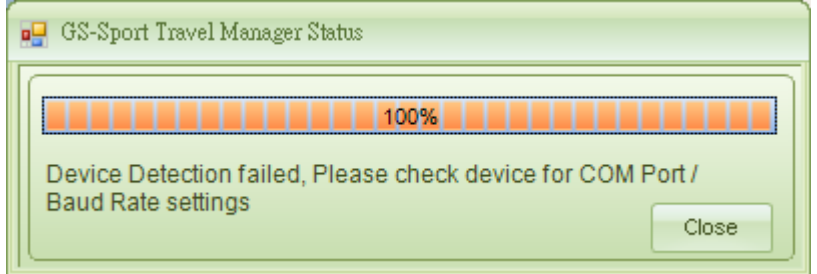

¾ 步驟9:主畫面開啟後,你可以開始規劃路徑活動。

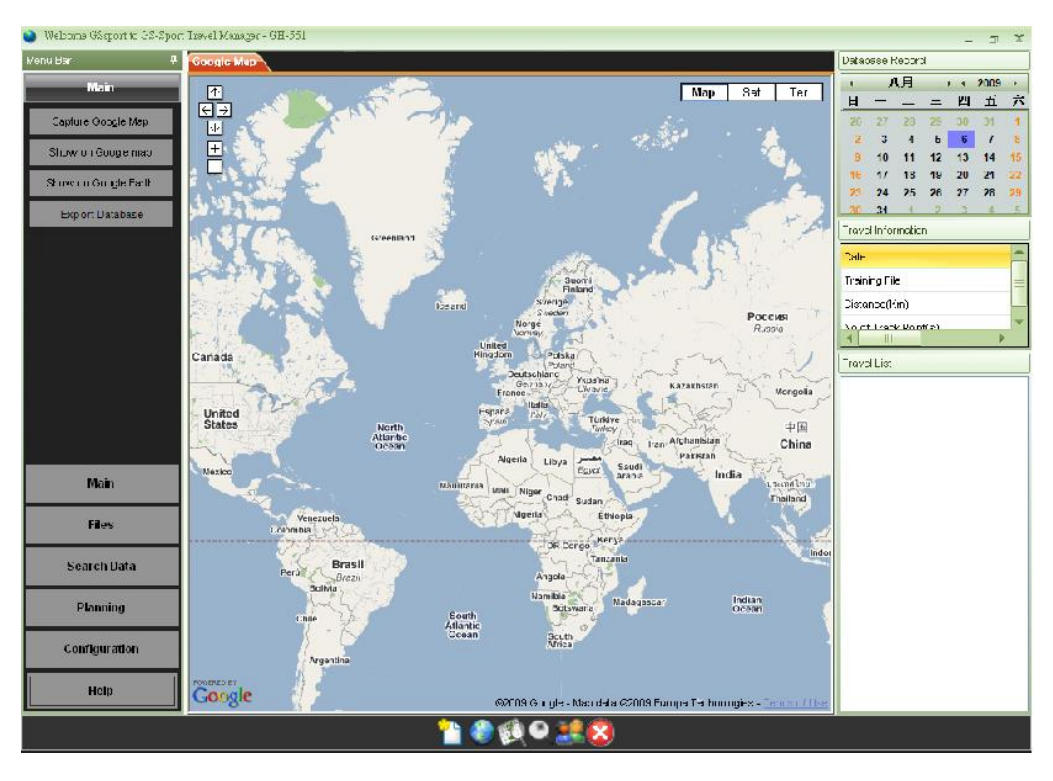

## **10.3** 執行 **GS-Sport Travel Manager** 應用程式

你可以用滑鼠雙擊桌面上的"GS-Sport Travel Manager"捷徑,或是到 開始 > 所有程式 > GlobalSat GS-Sport > Travel Manager >選擇 GS-Sport Travel Manager。

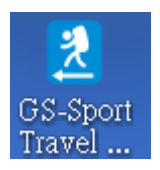

# 11. 應用程式功能介紹

## **11.1** 系統需求

為了獲得較好的效能,建議要安裝 GH-561 GS-Sport Travel Manager 電腦系統需求如 下:

- CPU: Pentium III Processor 以上
- RAM:至少 512 MB
- OS: Windows XP 或 Vista
- Internet Explorer 6.0 以上
- Framework 2.0 以上

## **11.2** 如何開始使用 **GS-Sport Travel Manager** 軟體

#### **11.2-1** 建立使用者名稱

當你在安裝軟體的過程中,系統會提示你建立一個使用者帳號。

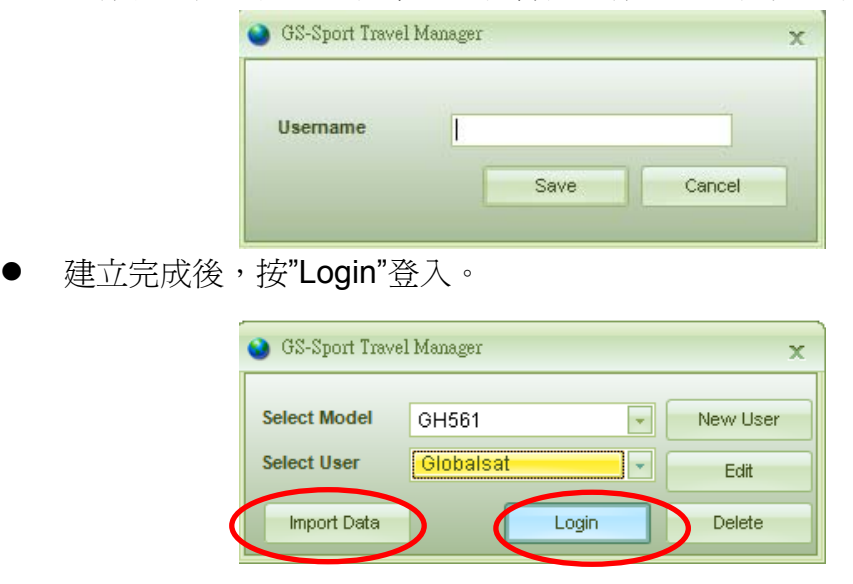

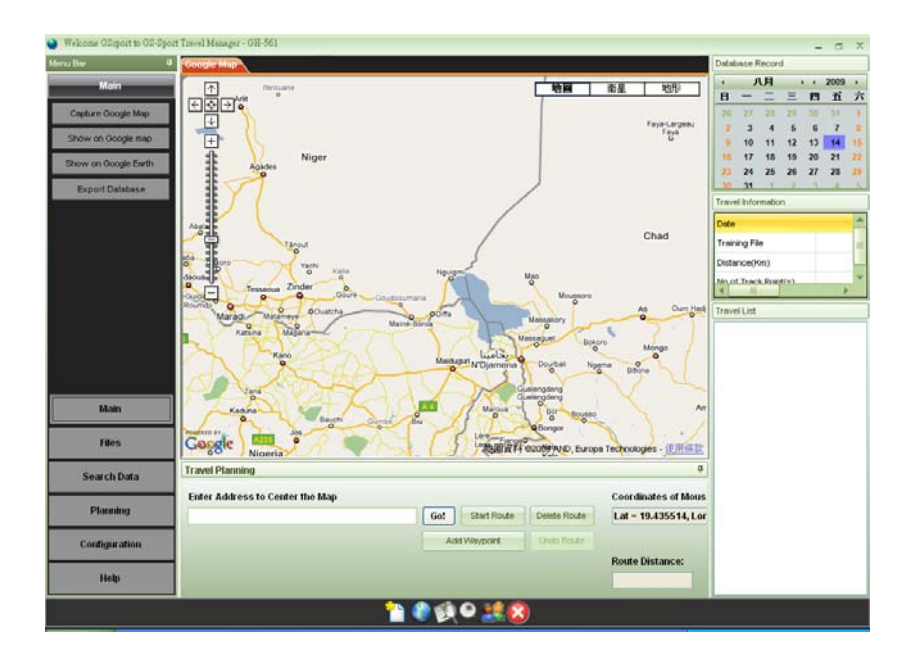

注意: 1.你可以建立其它使用者登入的名稱,並且匯入已備份的資料庫。 2.在軟體開啓前,請先確定已將電腦連線到網際網路上。

#### **11.2-2** 匯入資料

在你匯入資料庫前,你先前應該已匯出資料庫。 按 "Import data"來匯入你先前已匯出的整個資料庫,新的資料庫將會覆蓋掉舊的資料庫。

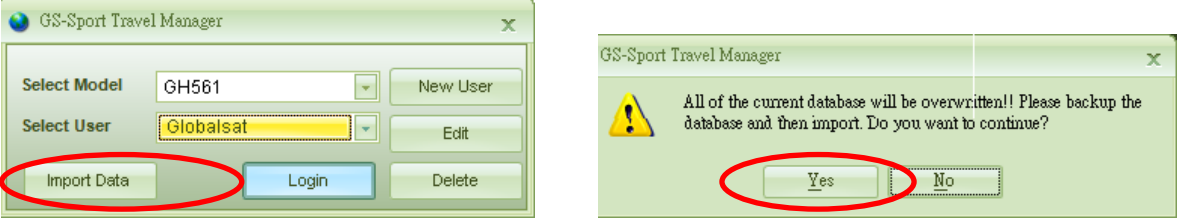

選擇你已匯出的資料庫,匯入程序將會自動執行。

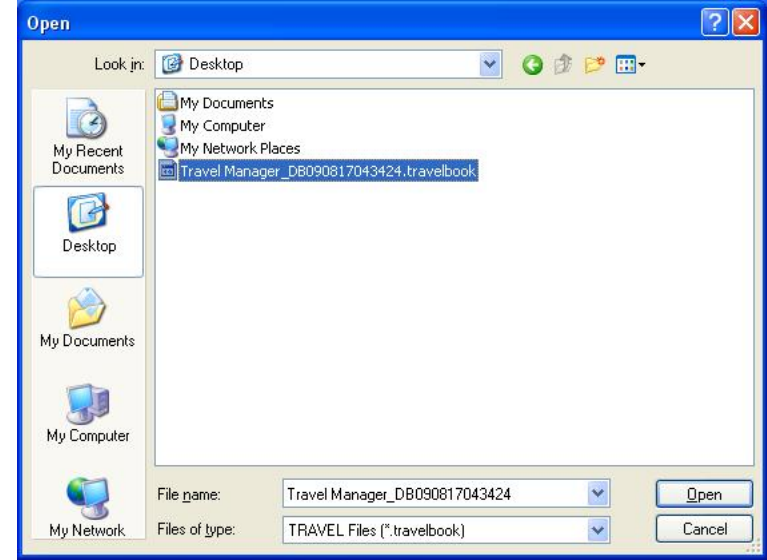

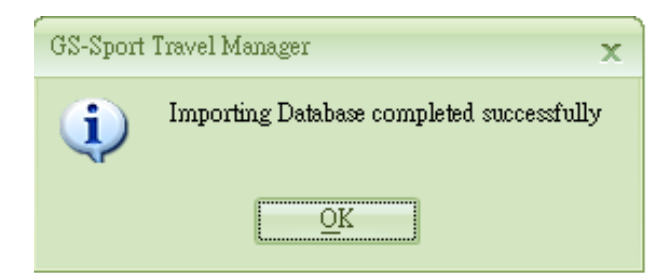

## **11.3 Travel Manager** 功能

#### **11.3 – 1** 介面區塊說明

- 1. 主功能列表
- 2. 子功能列
- 3. Google 地圖,導引點,追蹤點
- 4. 行程規劃
- 5. 行程資料庫行事曆
- 6. 行程詳細資訊
- 7. 行程檔案列表
- 8. 軟體控制功能

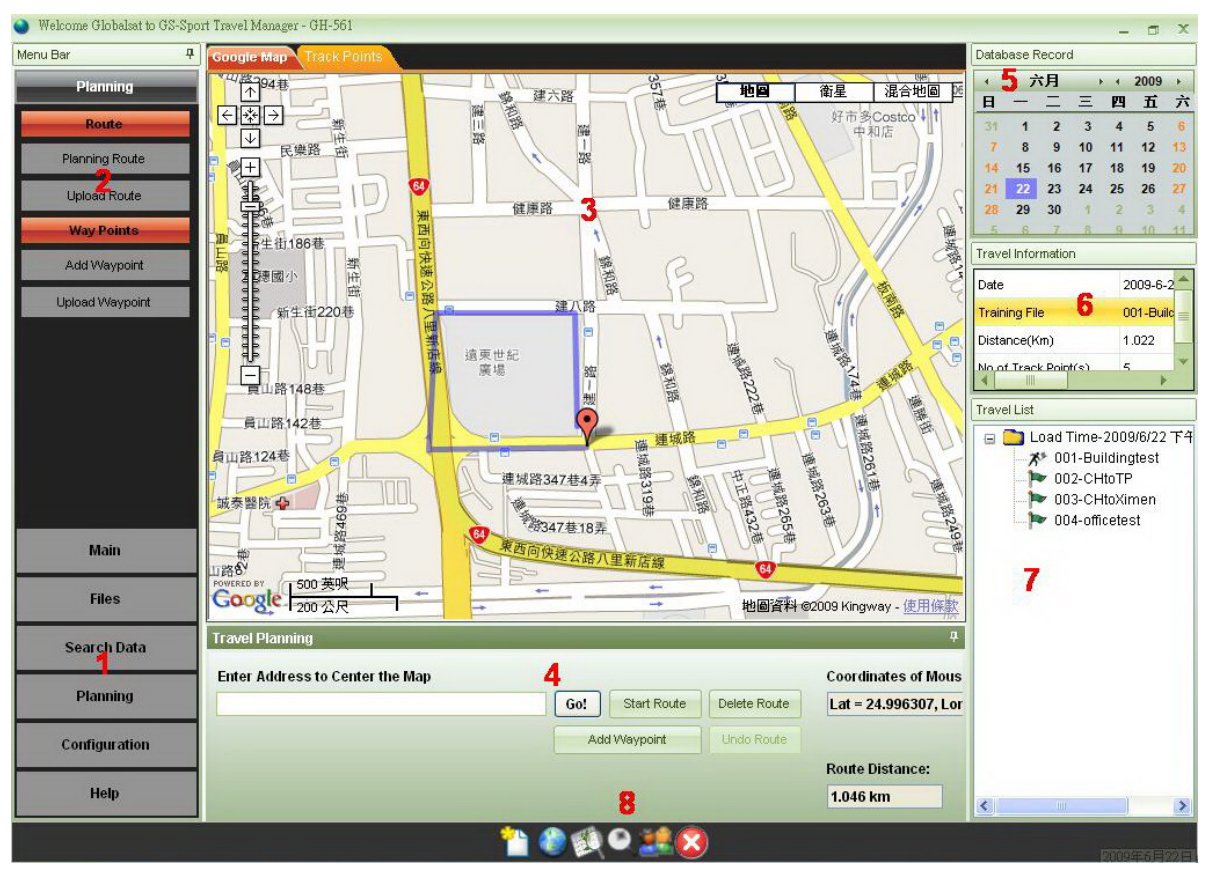

## **11.3 - 2** 軟體控制功能說明

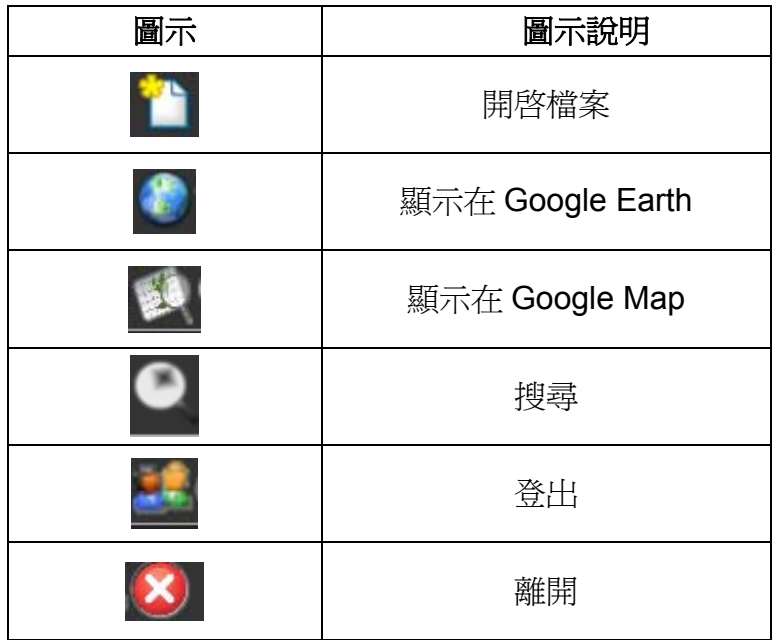

#### **11.3 - 3** 選單架構

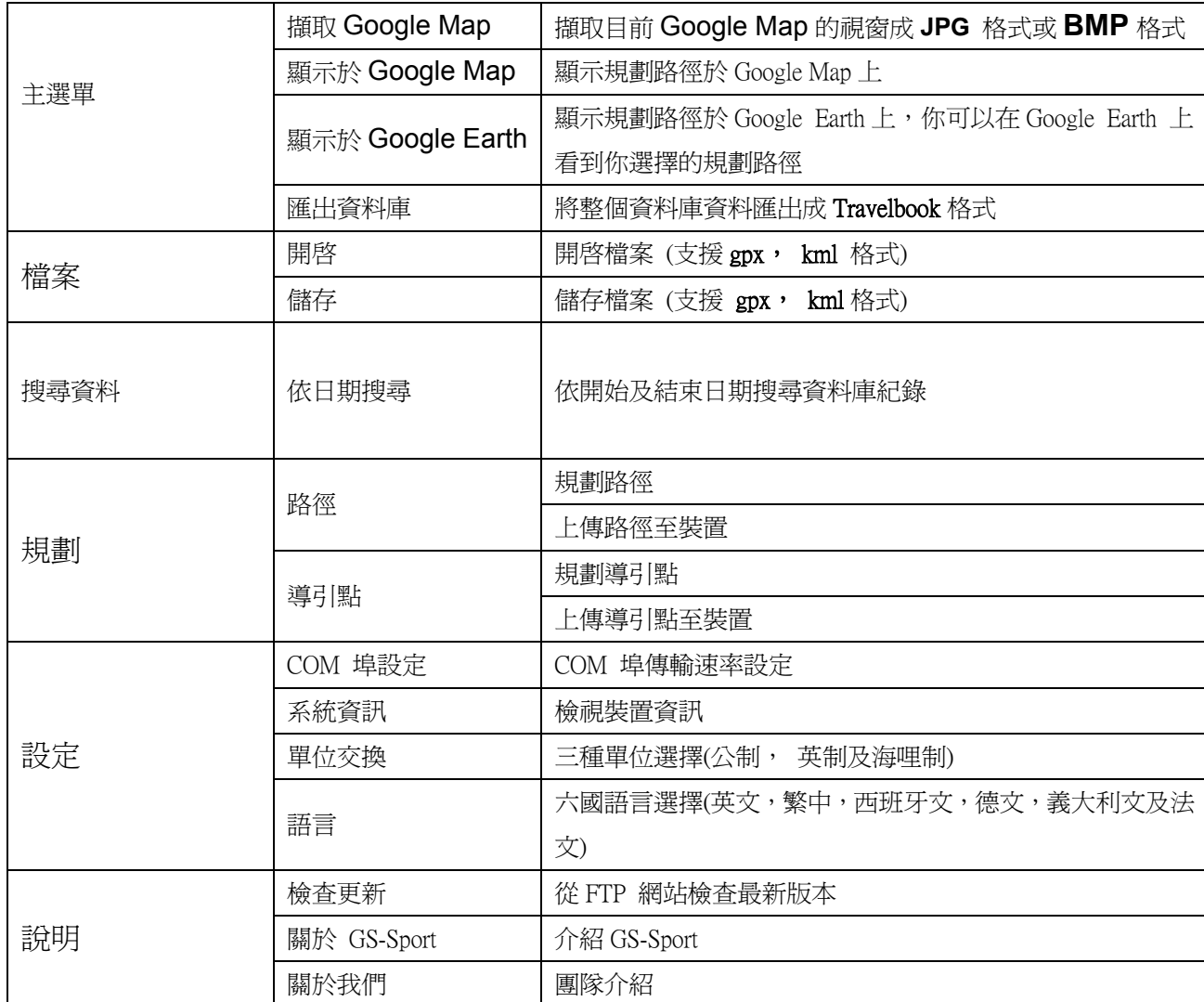

## **11.4 Main Menu (**主功能選單**)**

#### **11.4 – 1 Capture Google Map (**擷取 **Google** 地圖**)**

● 擷取目前 Google map 視窗,並且儲存成 JPG 的格式。

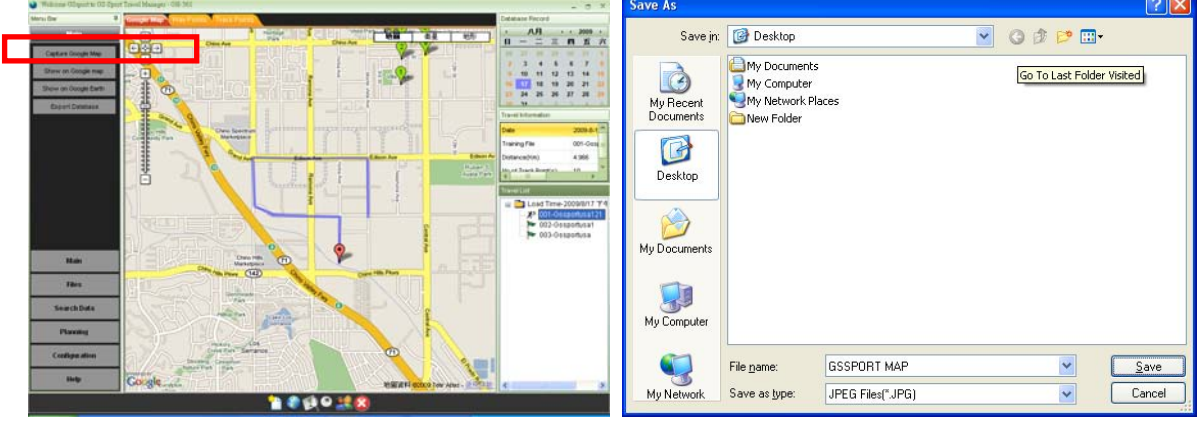

#### **11.4 – 2 Show on Google Map (**顯示於 **Google** 地圖**)**

將規劃的路徑直接顯示在 Google map 上。

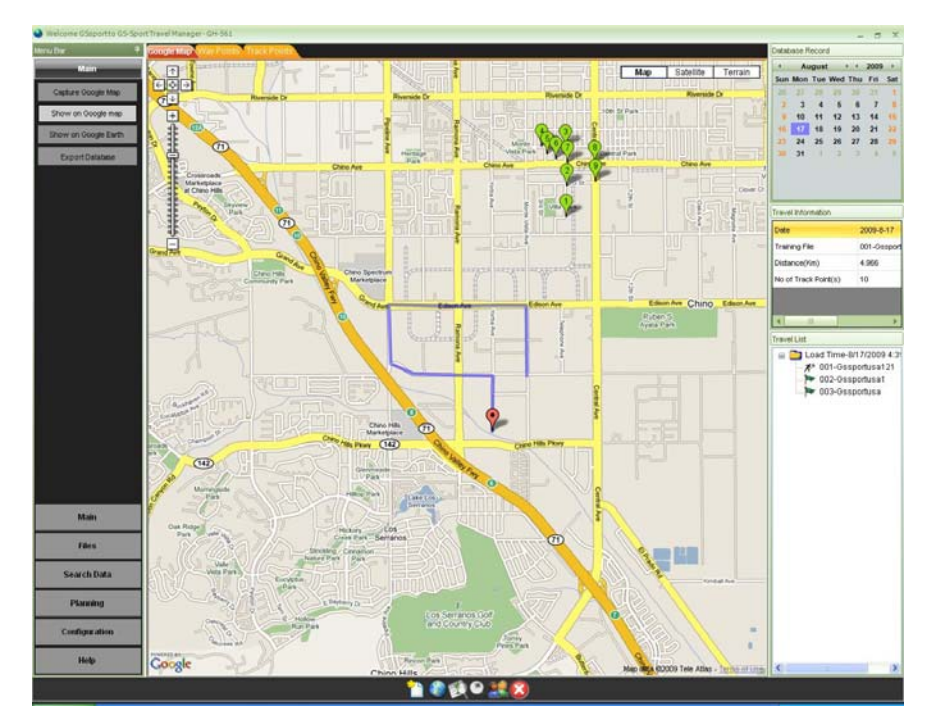

#### **11.4 – 3 Show on Google Earth (**顯示於 **Google** 地球**)**

將規劃的路徑直接顯示在 Google Earth 上。

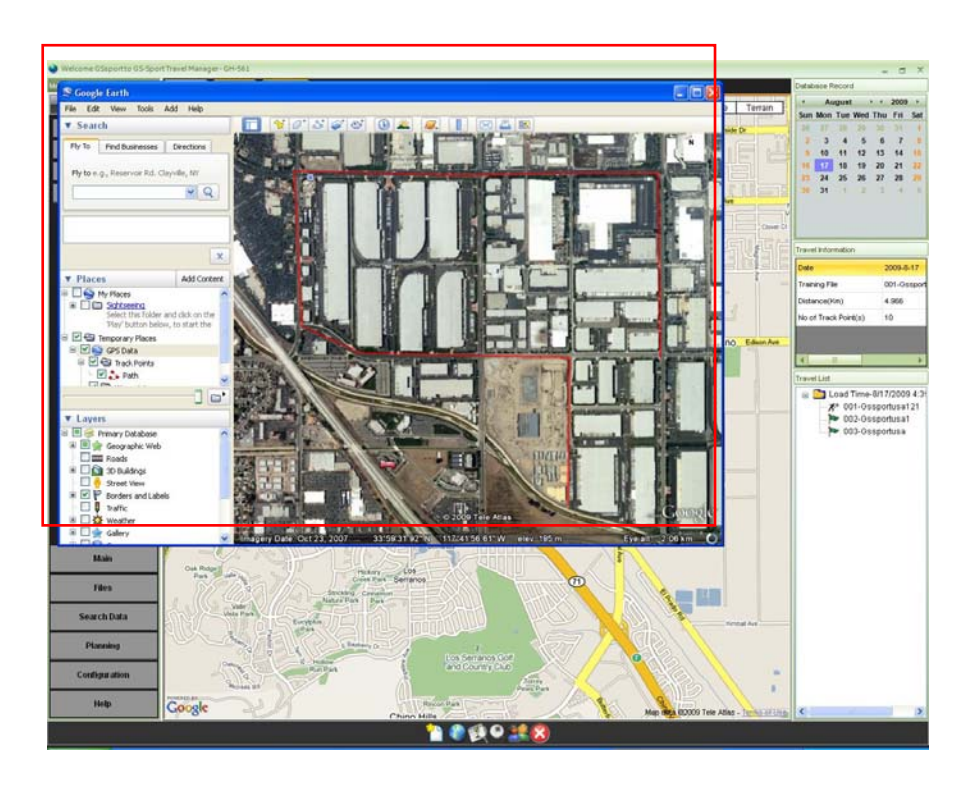

## **11.4 – 4 Export Database (**匯出資料庫**)**

是可以匯出整個資料庫成"\*.travelbook"格式,以供備份用。

● 給資料庫取一個檔名並儲存它。

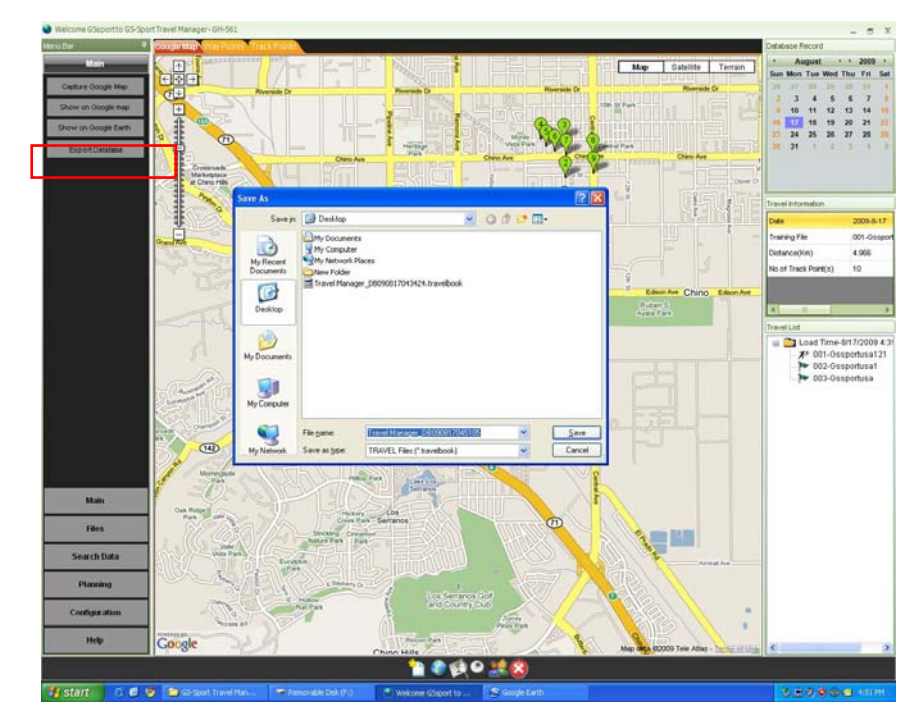

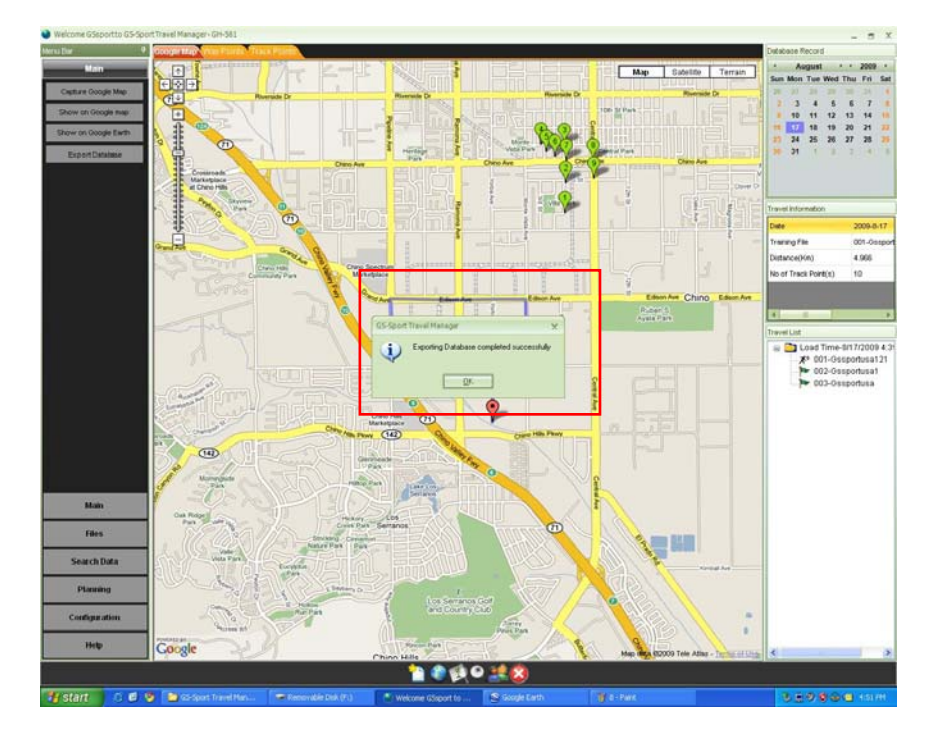

畫面顯示 "Exporting Database completed successfully" 表示匯出成功。

## **11.5 File Menu (**檔案選單**)**

#### **11.5 - 1 Open file (**開啟檔案**)**

¾ 步驟 1:請選擇已儲存的檔案,並且系統將會把資料載進到軟體中,視窗將會顯示'' Do you want to save this file information into database", 請按"OK"確定。

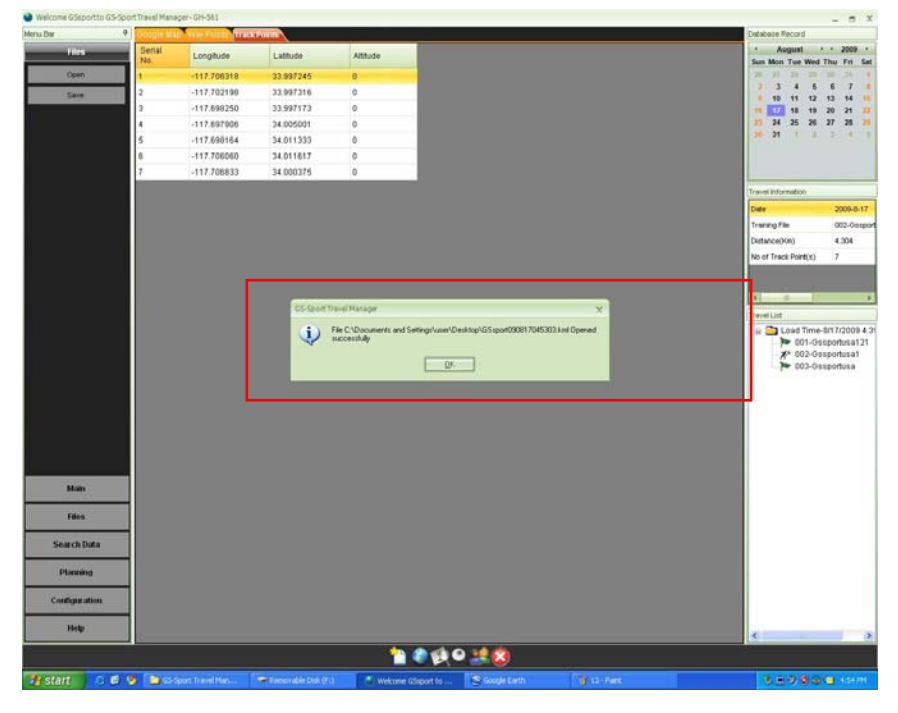

¾ 步驟 2:畫面上將顯示處理中的訊息。

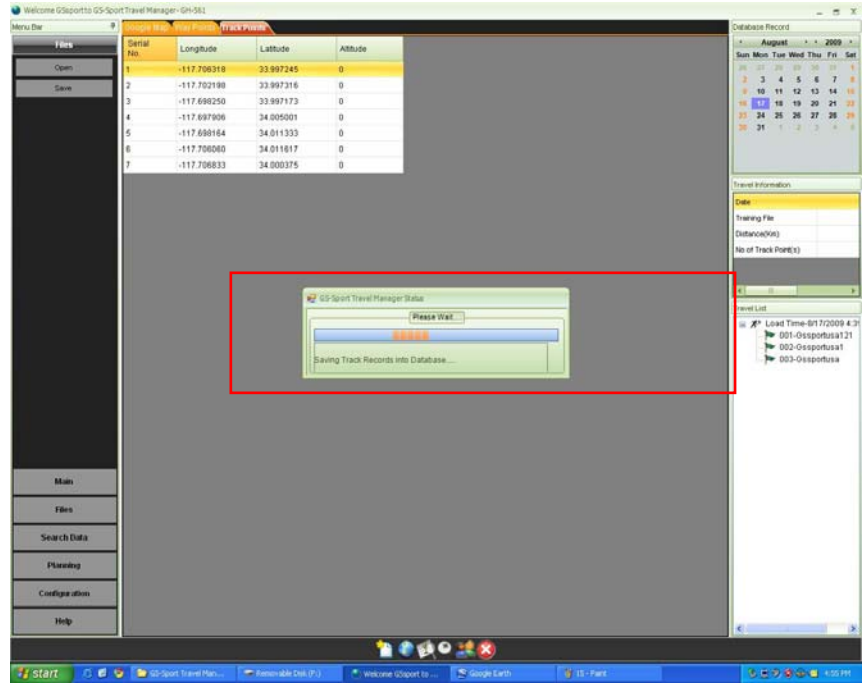

 步驟 3:完成後,會彈出訊息視窗 "The file has been saved into the database successfully", 請按"OK"確定。

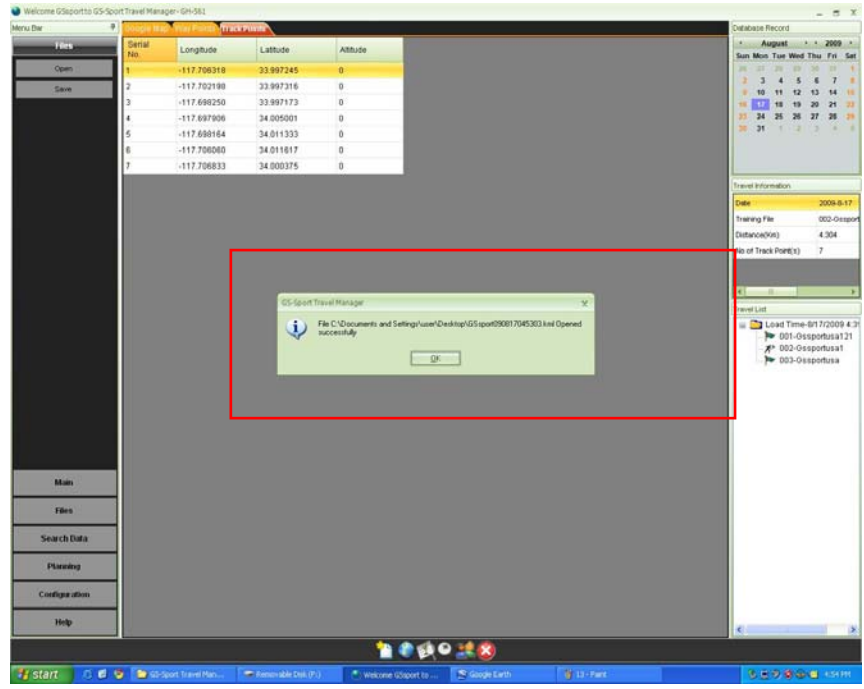

#### **11.5 - 2 Save file (**儲存檔案**)**

¾ 步驟 1:儲存檔案為 **gpx** 或是 **kml** 格式。

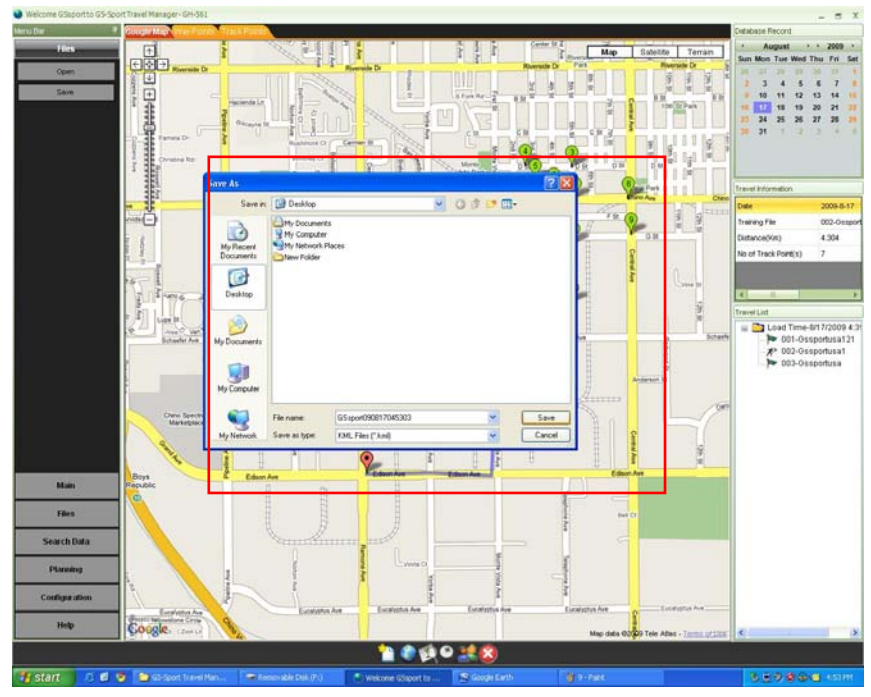

¾ 步驟 2:訊息顯示檔案儲存成功,,請按''OK''確定。

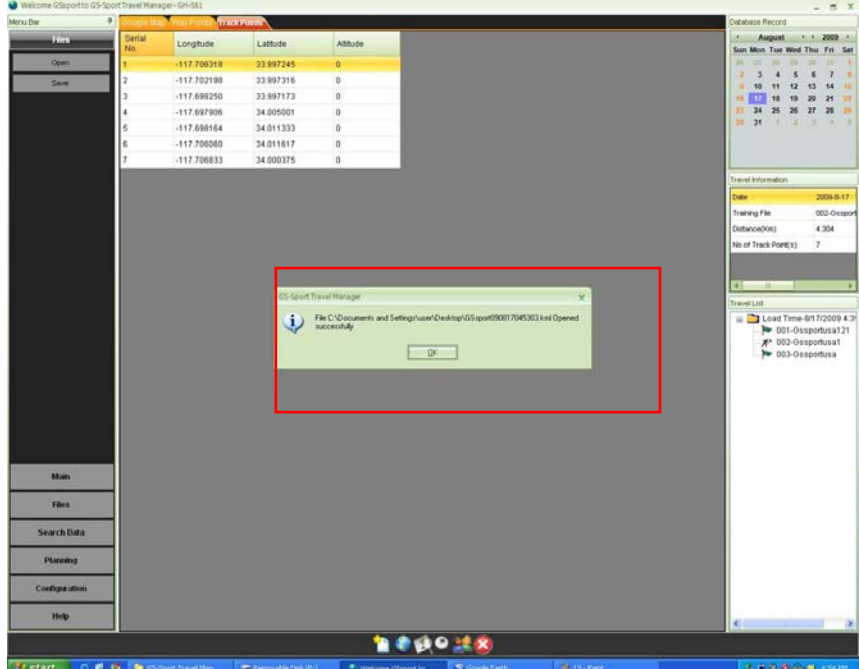

## **11.6 Search Menu (**搜尋選單**)**

● 依開始及結束日期搜尋資料庫紀錄。

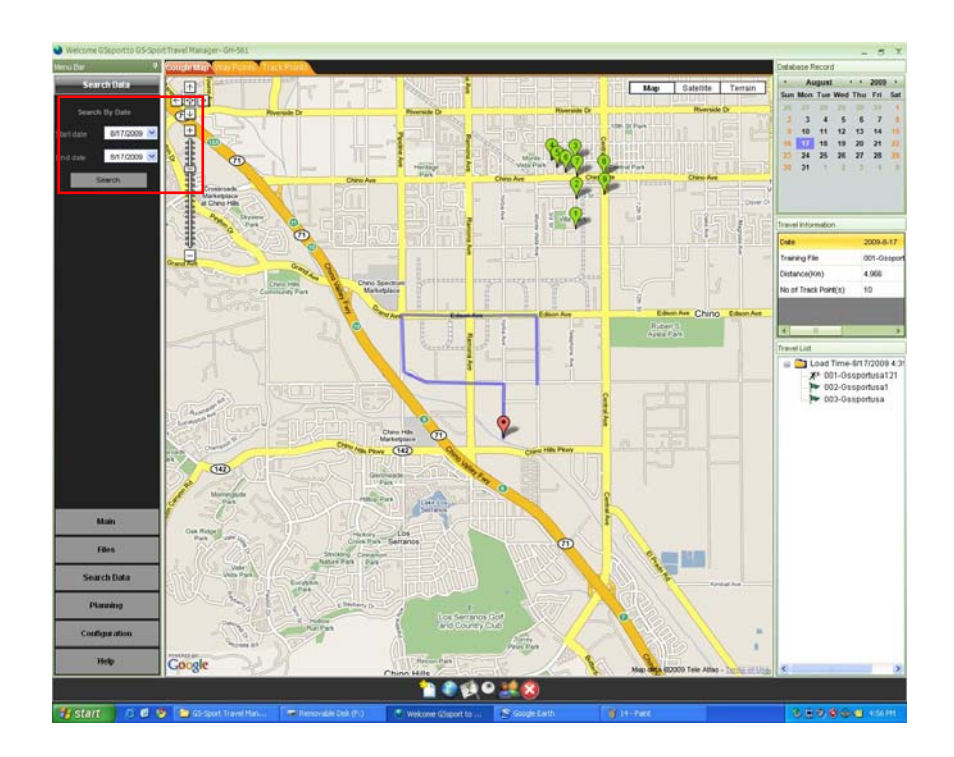

## **11.7.1 Planning Menu (**規劃選單**)**

## **11.7.1 - 1 Planning Route (**規劃路徑**)**

在 GS-Sport Travel Manager 上, 點選 [Planning] > [Planning Route] 開始在地圖上規劃路徑,一步一步的點出每個點,最後按下方的"End Route"來結束規 劃路徑。

或是鍵入地址/經度/緯度及高度或是關鍵字在地圖上做搜尋。

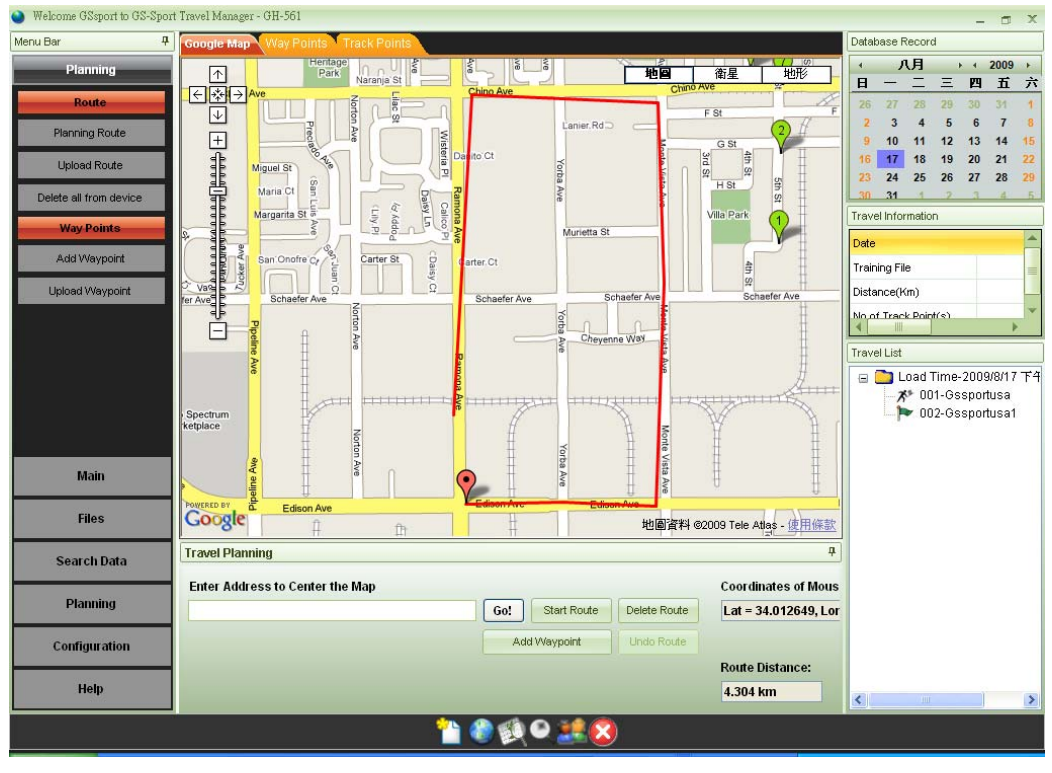

¾ Delete Route (刪除路徑):刪除你剛才整個規劃的路徑。

¾ Undo Route (取消路徑):取消上一個你規劃的路線。

#### **11.7.1 - 2** 上傳路徑到 **GH-561** 裝置

▶ 步驟 1:使用 USB 連接線將 GH-561 連接到你的 PC,裝置畫面上會顯示" Connect To PC",請按"YES"確認。

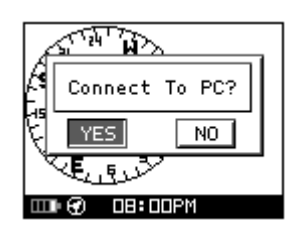

¾ 步驟 2:GH-561 裝置畫面會自動顯示''SYNCHRONIZE TO PC ''。

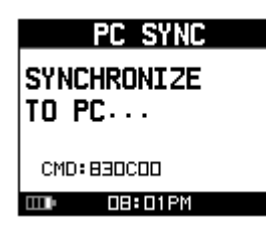

 **>** 步驟 3: 在 Travel Manager 上, 點選[Planning] > [Upload Route]選擇你要傳 送的路徑資料(右下欄),當上載程序正在進行時,處畫面上會顯示正在處理中 的訊息。

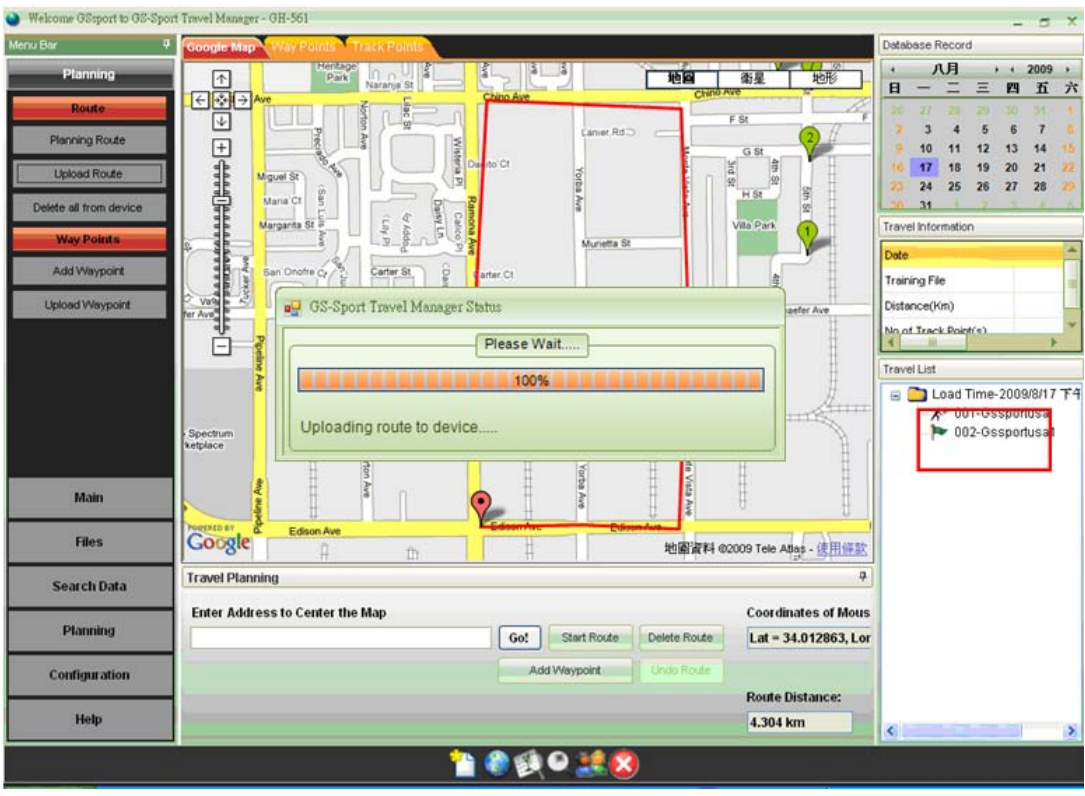

¾ 步驟 4:當資料成功傳輸完成後,GH-561 裝置將會顯示" ROUTE DATA DOWNLOAD O.K.'' 。

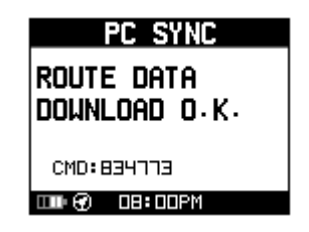

¾ 步驟 5:Travel Manager 將會顯示訊息' Uploading Route completed successfully''表示上傳成功。

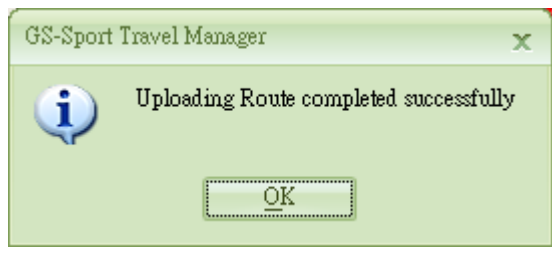

#### **11.7.1 - 3** 刪除裝置中所有的紀錄

- **▶ 步驟 1: 使用 USB 連接線將 GH-561 連接到你的 PC, 在 Travel Manager 上 點選[Planning] > [Delete all from device]** 。
- **▶ 步驟 2: 視窗將會顯示" Are you sure you want to delete all Route Records** from device'',按"Yes"來確認刪除所有資料。

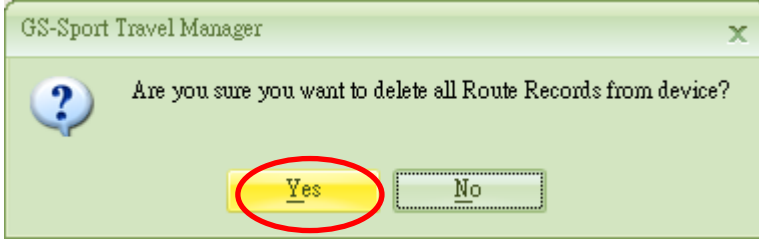

▶ 步驟 3:當所有資料刪除後,視窗會顯示"All Routes Deleted from Device" 。

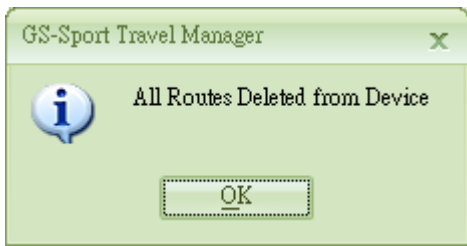

¾ 步驟 4:GH-561 裝置內的資料顯示已被清除完成。

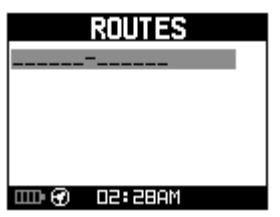

#### **11.7.1 - 4** 編輯路徑名稱

¾ 步驟 **1**:選擇右邊欄位的路徑資料,並在該資料項目上按滑鼠右鍵,選**"Edit Route Name"** 。

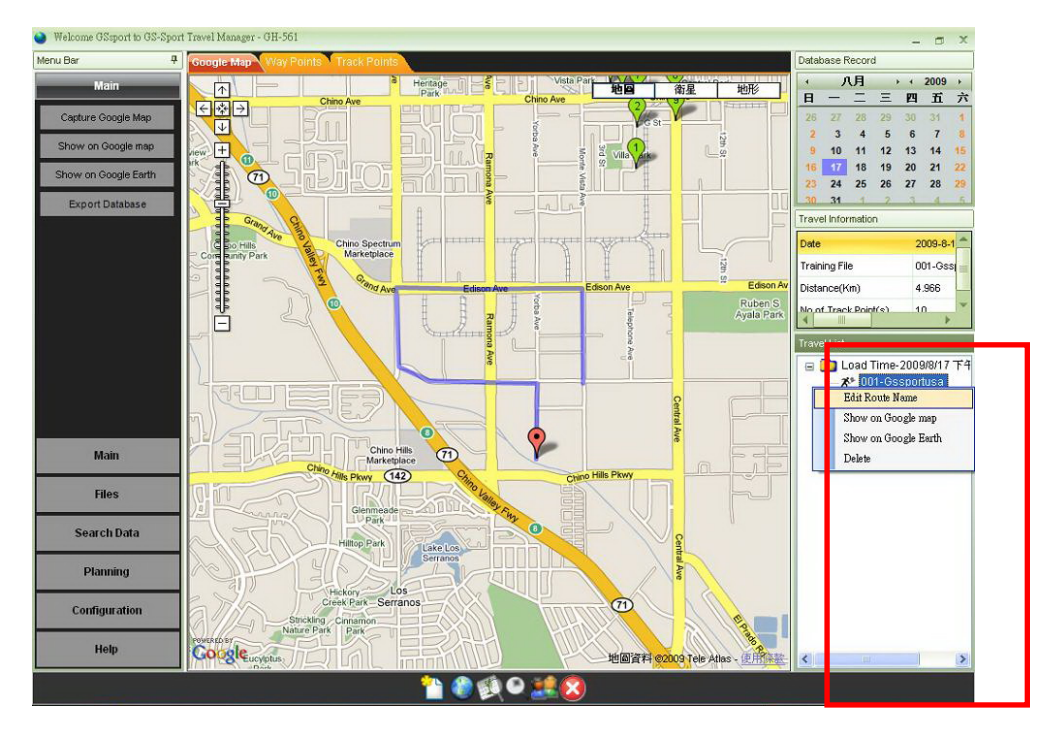

#### ¾ 步驟 **2**:鍵入名稱並儲存。

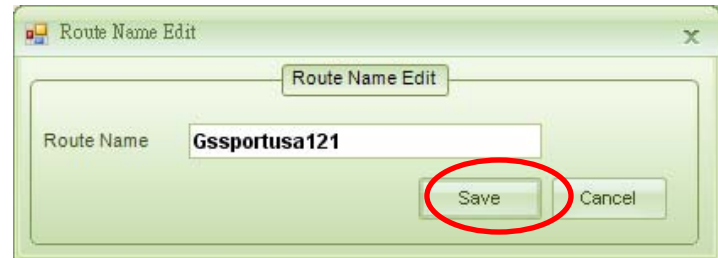

¾ 步驟 **3**:編輯完成。

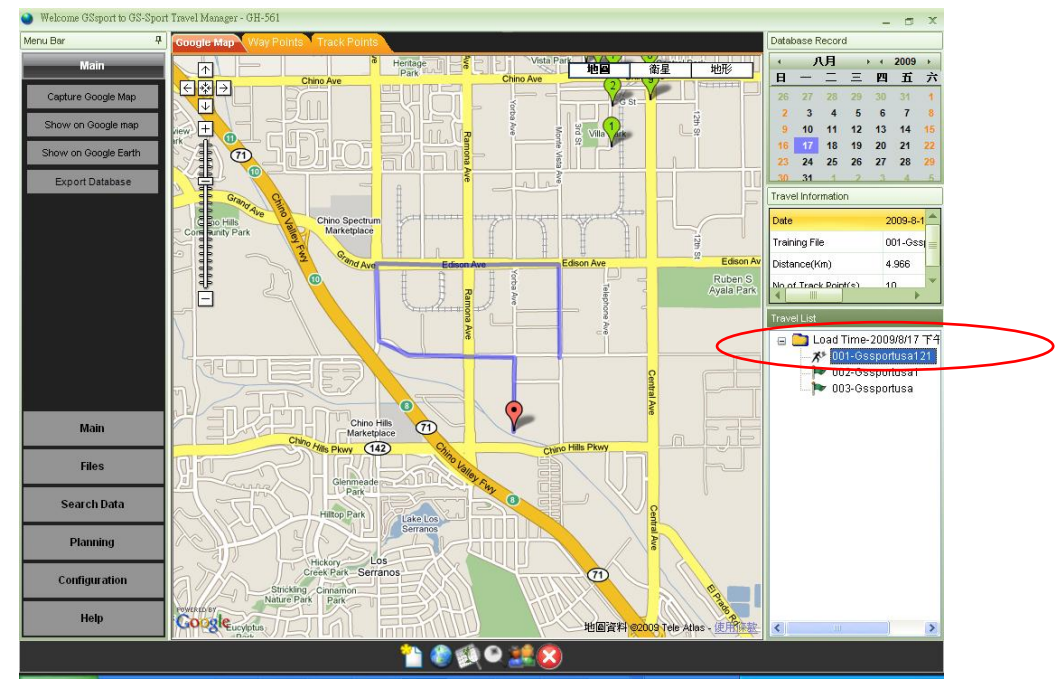

## **11.7.2 Waypoint (**導引點**)**

**11.7.2 – 1** 增加導引點

在 GS-Sport Travel Manager 上, 點選 [Planning] > [Add Waypoint] 點擊Goolge Map來增加導引點,請按[Add waypoint]圖示來增加導引點, 按[Stop waypoint]圖示完成作業。

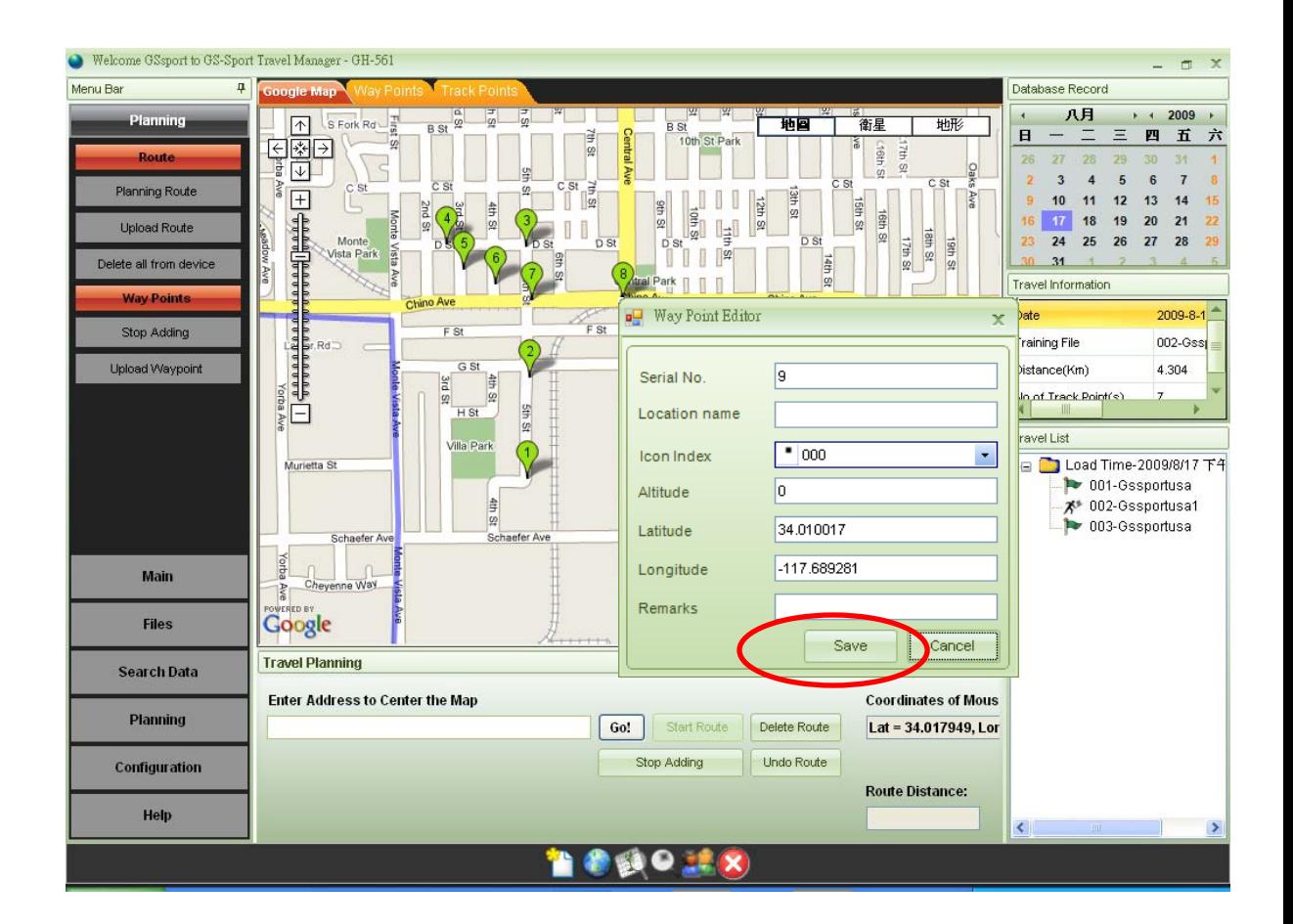

#### **11.7.2 – 2** 上傳導引點到 **GH-561** 裝置

▶ 步驟 1:使用 USB 連接線將 GH-561 連接到你的 PC,裝置書面上會顯示" Connect To PC",請按"YES"確認。

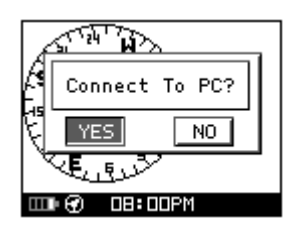

¾ 步驟 2:GH-561 裝置畫面會自動顯示 ''SYNCHRONIZE TO PC ''。

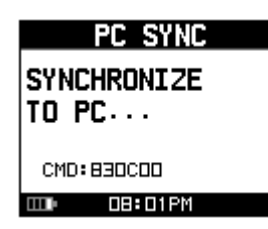

▶ 步驟 3: 在 Travel Manager 上,點選上方的"Waypoint"頁籤,並勾選你要上傳 的導引點,再點選[Planning > [Upload Waypoint]來上傳到裝置上。

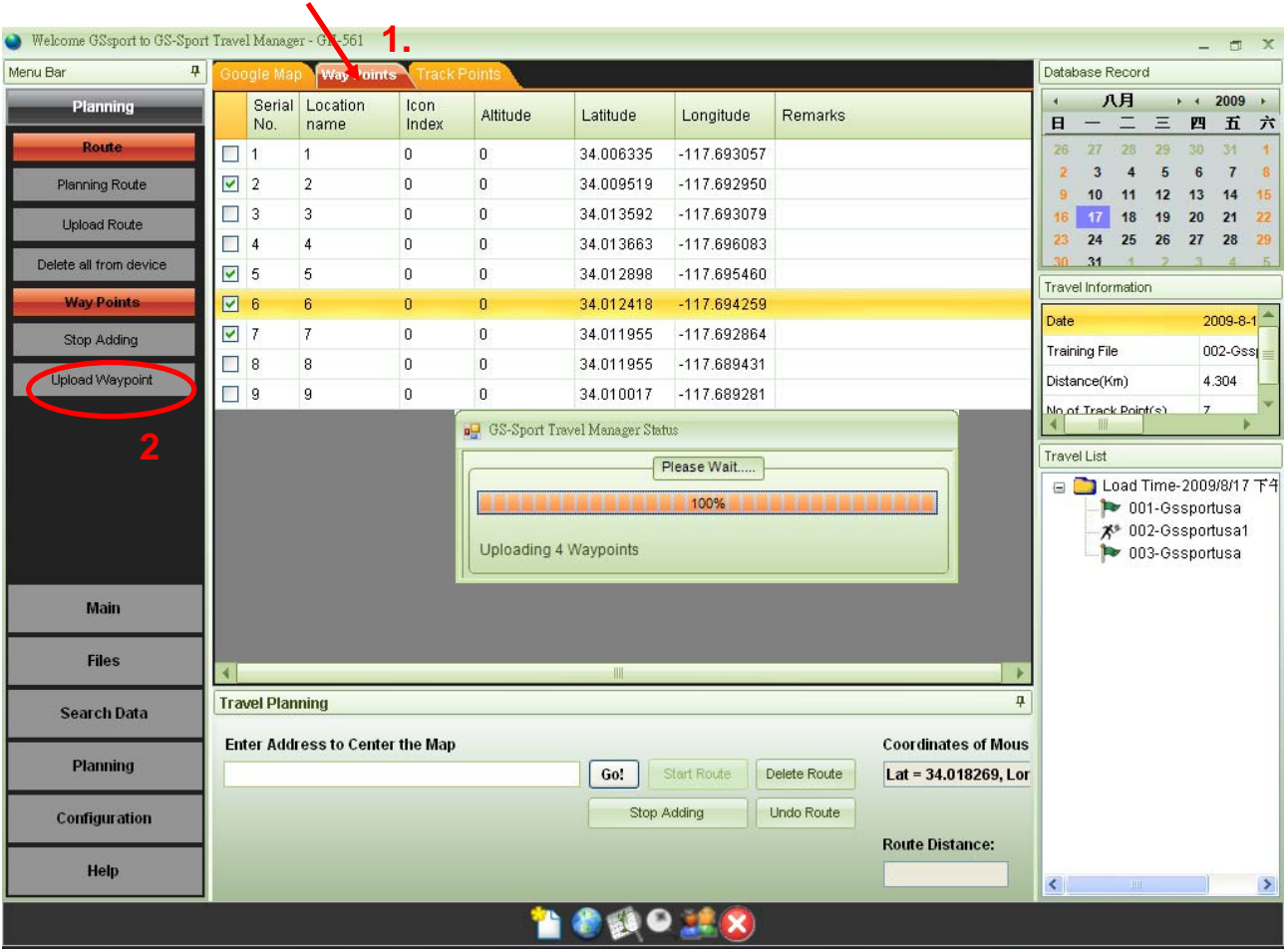

¾ 步驟 4:當資料成功傳輸完成後,GH-561 裝置將會顯示" WAYPOINT DATA DOWNLOAD O.K'' 。

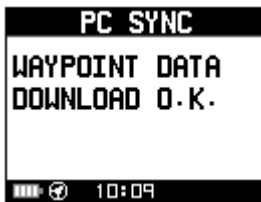

¾ 步驟 5:Travel Manager 將會顯示訊息' Uploading Way Points completed successfully''表示上傳成功。

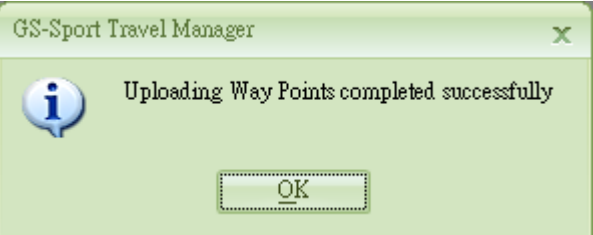

**11.7.2 – 3** 編輯導引點

¾ 步驟 **1**:點選導引點頁籤,並在項目上按滑鼠右鍵,選**"Edit"** 。

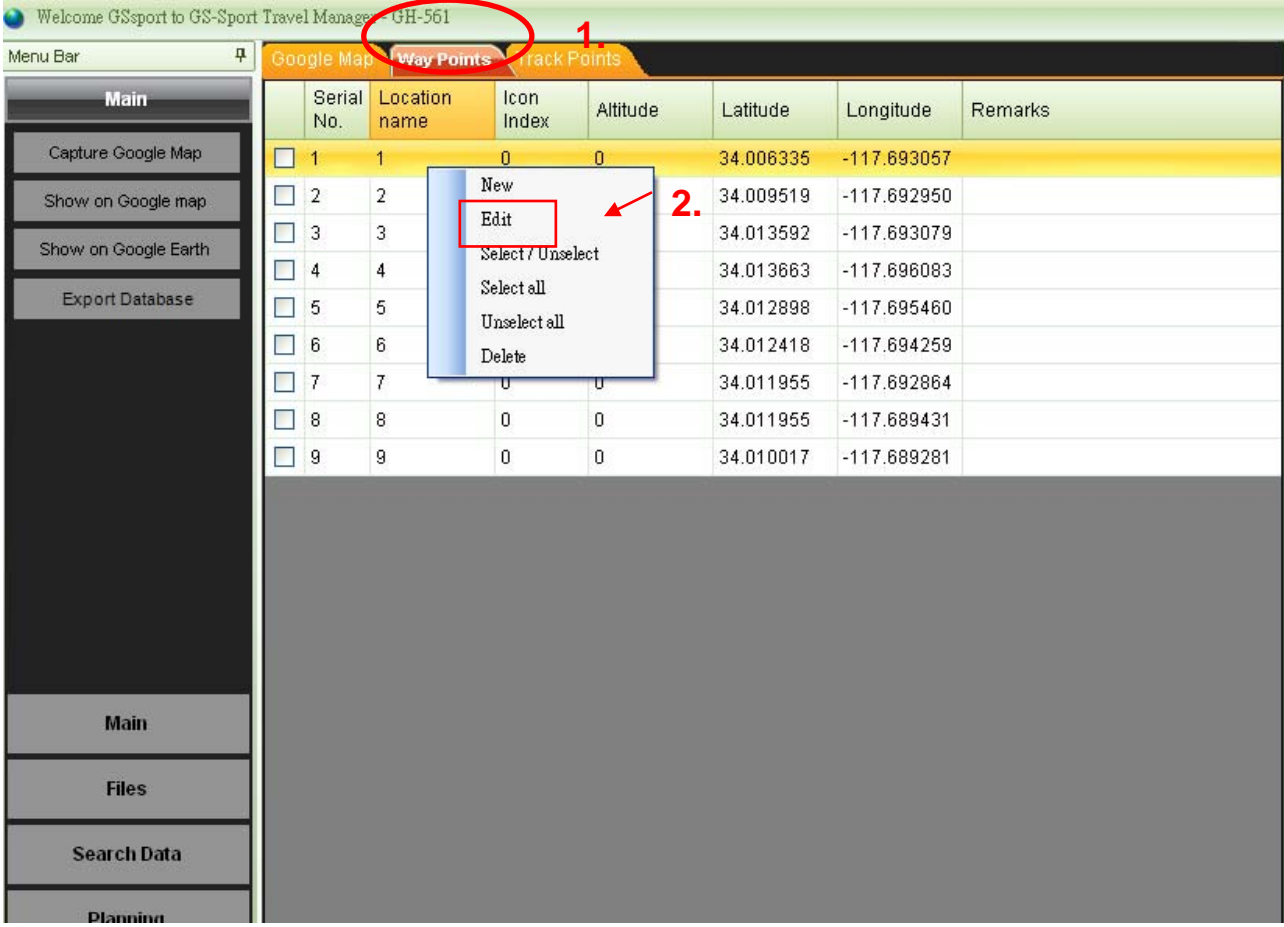

¾ 步驟 **2**:鍵入名稱並儲存。

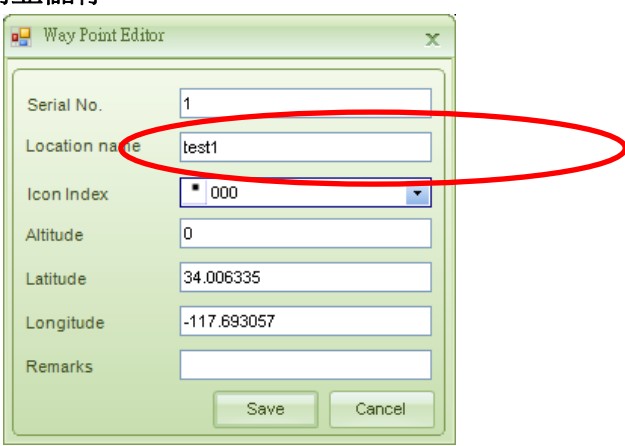

¾ 步驟 **3**:編輯完成。

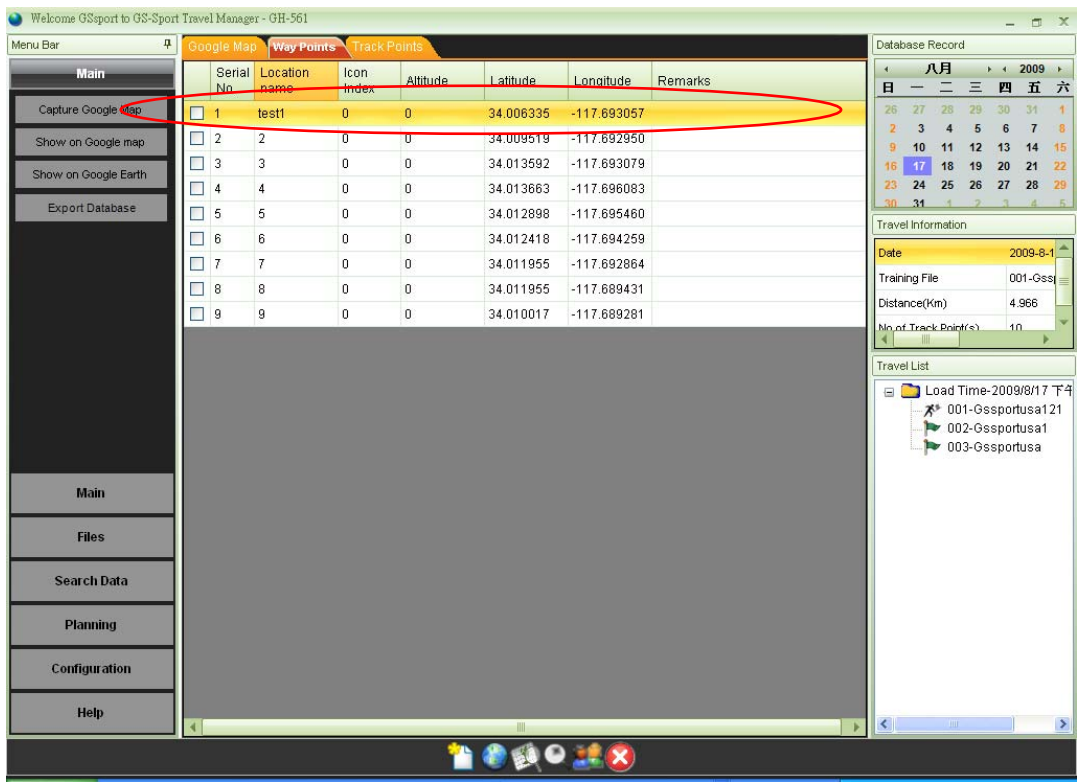

## **11.8 Configuration Menu (**設定選單**)**

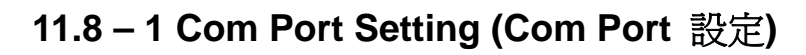

按"Scan COM Port", COM port 狀態將會自動被掃描。

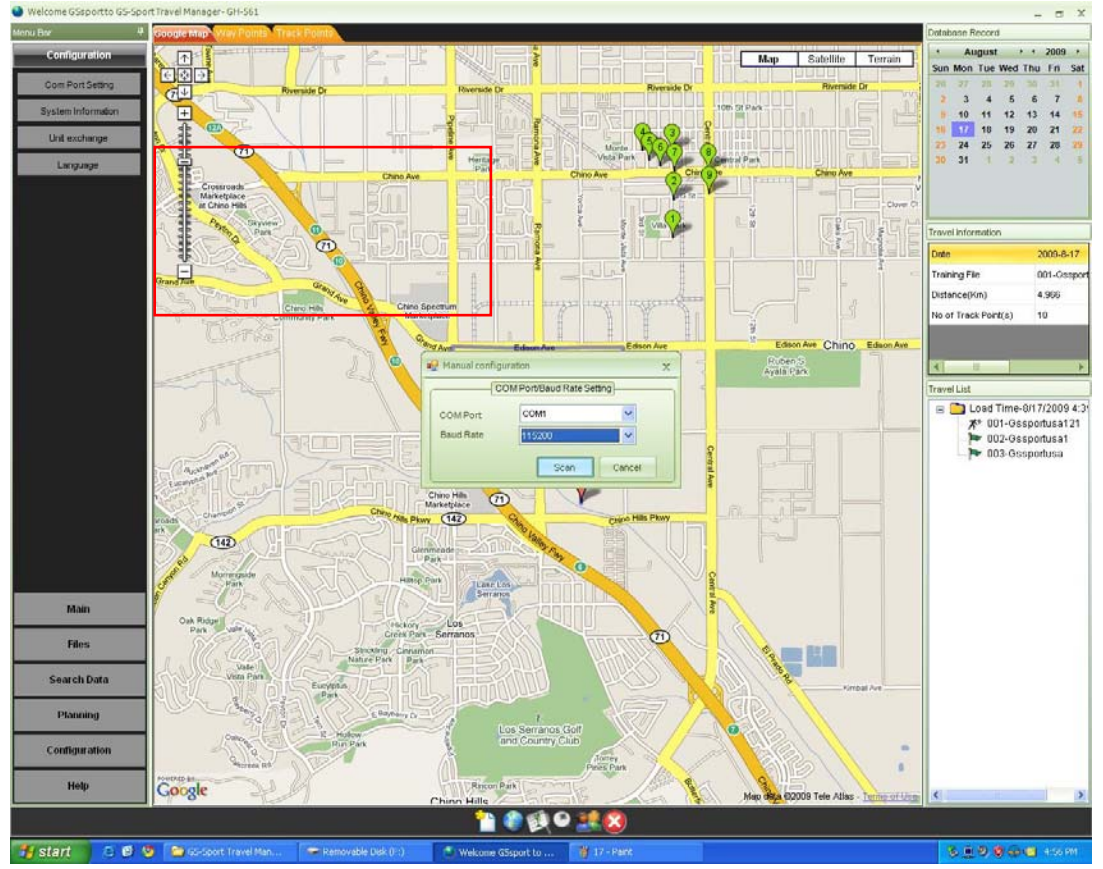

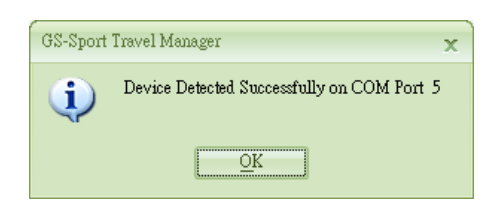

#### **11.8 – 2 System Information(**系統資訊**)**

z 將 GH-561 裝置的系統資訊顯示在視窗上。

#### **11.8 – 3 Unit Exchange(**單位切換**)**

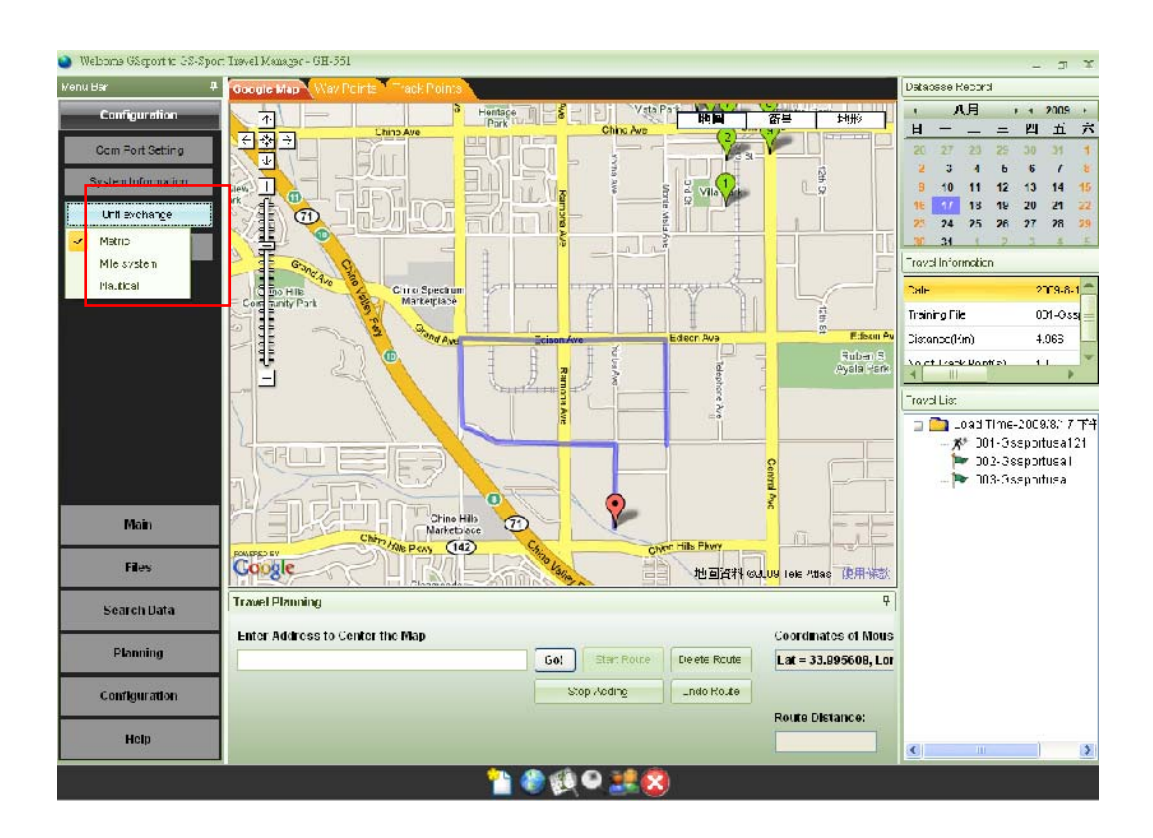

有三種單位可以選擇(公制、英制及海哩制)。

#### **11.8 – 4 Language(**語言**)**

六種語言:英文、繁體中文、西班牙、德國、義大利、法國、日本及土耳其。

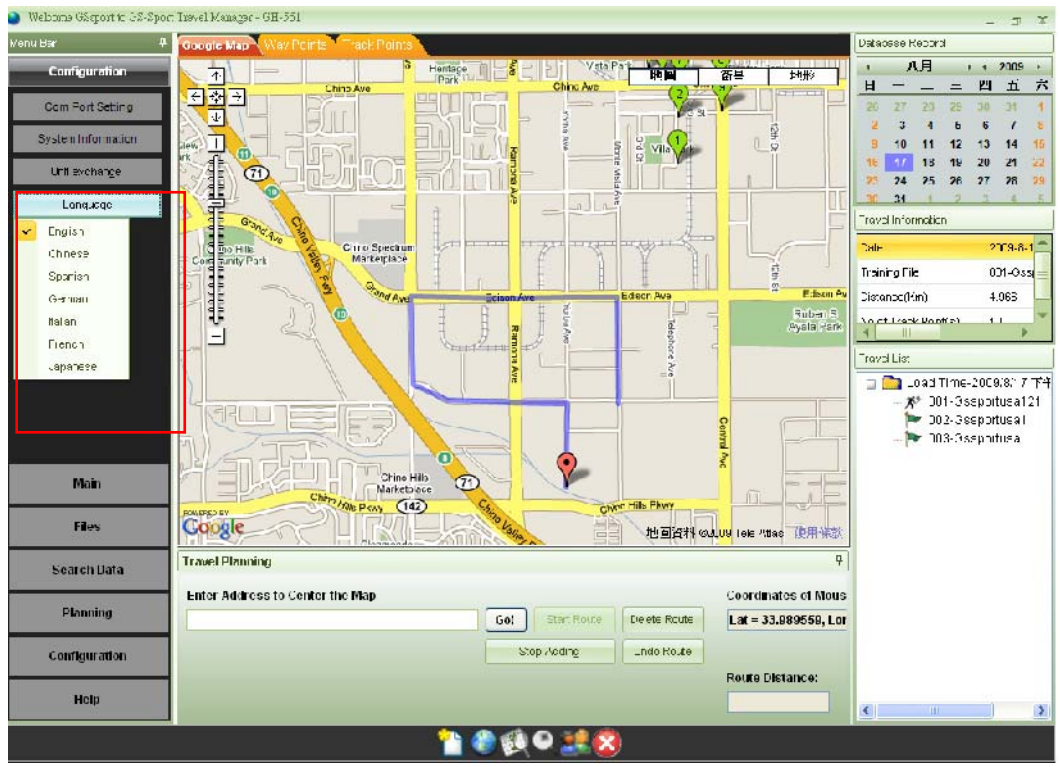

## **11.9 Help Menu (**說明選單**)**

## **11.9 – 1 About GS-Sport (**關於 **GS-Sport)**

點擊後彈出視窗顯示目前 Travel Manager 的版本。

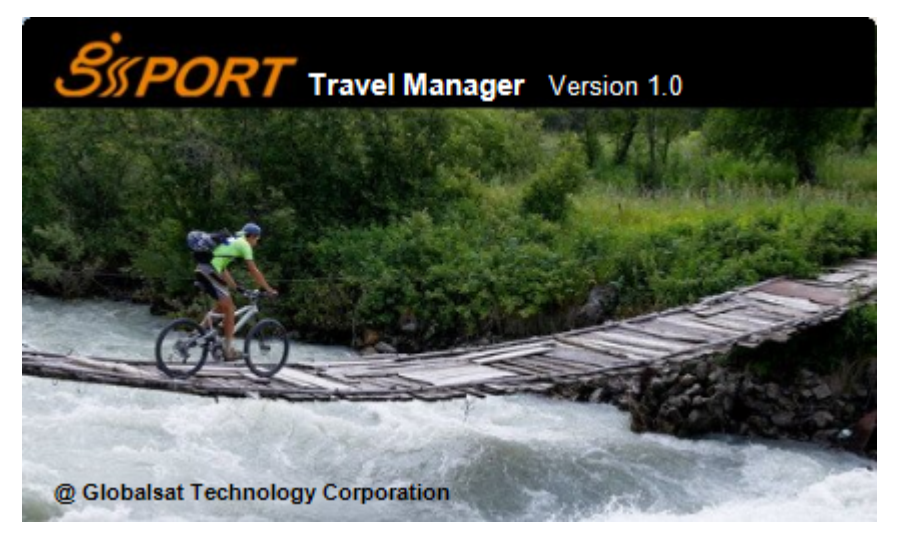

## **11.9 – 2 About US (**關於我們**)**

點擊後會直接連到環天科技網站(Globalsat Website)。 http://www.globalsat.com.tw/eng/index.htm

# 12.產品保養

## **12.1** 照顧您的 **GH-561**

- 請勿將 GH-561 放置於過高或過低的溫度環境中。
- 使用濕布清潔您的 GH-561 並擦拭乾淨. 若有需要可添加柔性清潔劑在布上,勿使 用刺激性的化學藥劑,否則可能會損壞塑膠表面。

# 13.專有名詞

**Waypoint**  導引點是真實空間的固定座標點. 用於陸地導航時, 這些座標點通常包含經緯度及 海拔高度(尤其是空中導航)。

**Trackpoint** 目前移動的軌跡。

**Mode** 

**2D Operating**  二維空間的 GPS 定位,僅包含水平軸的座標. 最少需要能接收到三個衛星訊號。

**3D Operating Mode**  三維空間的 GPS 定位,包含水平軸座標加上海拔高度. 最少需要能接收到四個衛 星訊號。

**WAAS/EGNOS**  (Wide Area Augmentation System) 北美區域由美國研製的廣域增強系統 (European Geostationary Navigation Overlay Service) 歐洲地球同步衛星 導航增強系統,是歐洲衛星導航系統「伽利略計劃」的一部分。用於增強衛星導航 的精度這兩項衛星系統用來增加 GPS 定位系統的精準度。

IPX4 IP4 是裝置用來防止撥水,而不會產生任何損壞的防水標準規範。

**GMT**  格林威治位於英格蘭,名詞由來是參考英國皇家天文台根據太陽的運行所測定出來 的平均時間. 當要觀察時區時,它是現今最普遍使用的世界標準時間(UTC),然而 嚴格來說,舊的觀念中是以原子鐘的時間為世界標準時間,這時間與 GMT 相似. 天文學觀念中習慣參考它並取代原本的 GMT 為通用時間(UT)。

#### **FCC Notices** (聯邦電信委員會聲明)

此裝置遵守FCC 第15 條規章.運轉操作符合下列兩項情況:

- (1) 此裝置不會產生對人體有害的干擾電波。
- (2) 此裝置必須能承受接收任何電波,包括可能會產生誤動作的電波。

FCC RF 規定陳述:

此裝置及其天線絕不可供與其他的天線或發射台同步連線運作及管理。

注意:製造商無需對任何未經授權而改變的無線電或電視訊號所造成的裝置干擾而負責. 此類的改變可以忽視使用者對於裝置操作的權利。

# 14. 疑難排解及常見問題

**1.** 為何當我下載資料時,會顯示"PC com port error"? 解決方法:

(1).請檢查是否已安裝USB 驅動程式。

- (2).透過USB 傳輸線連接GH-561 到您的電腦。
- (3).點擊桌面上"GH561 GS-Sport Travel Manager"圖示來啟動應用程式。
- (4). 在"Configuration"選單 上按"Com Port Setting", 再按"Scan"按鈕, 將會自動掃描COM 埠。

**2.**當更新 GS-Sport Travel Manager 軟體到新的版本,我要如何保留我原有的資料庫? 解決方法:

(1).點選[Main]-> [Export Database]來匯出資料庫到你想儲存的位置。

(2).移除現有版本的軟體,再安裝新版本的軟體。

(3). 在 Login 畫面,點選[import data]將先前匯出的資料庫匯入。

**3.** 何種檔案格式 GS-Sport Travel Manager 軟體可以支援?

解決方法:

GS-Sport Travel Manager GS-Sport Travel Manager 支援標準 GPX

(GPS Exchange Format )格式及 KML(Google Earth Format)格式。

4.為什麼我可以匯出資料到 Google Earth, 但確不能匯出資料到 Google Earth Pro? 解決方法:

> 因為 Google Earth 與 Google Earth Pro 的安裝資料夾不一樣,有時候你無法直 接將 GS-Sport Travel Manager 軟體開啟,你需要依照下面的程序來啟動:

- (1).如果 GS-Sport Travel Manager 無法顯示 Google Earth 或 Google Earth Pro 的話,則會彈出訊息詢問你是否要修改路徑。
- (2).找尋 Google Earth 或 Google Earth Pro 的安裝目錄,並選取 googleearth.exe,再按 OPEN 來完成。
- (3).最後 Google Earth or Google Earth Pro 應該以被開啟。

#### **5.** 我該如何移除 **GS-Sport Travel Manager?**

解決方法:

- (1).從 Windows 開始功能表 > 所有程式 > Globalsat GS-Sport > 點選 Uninstall GS-Sport Travel Manager 來移除軟體。
- (2).從 Windows 開始功能表 > 設定 > 控制台 > 新增/移除程式,尋找並移除 GS-Sport Travel Manager

**6.** 我已安裝了 GS-Sport Travel Manager,但是彈出訊息顯示"the service is not ready"? 解決方法:

- (1).請重開啟軟體同時資料庫將會自動啟動。
- (2).請確認裝置是 firmware 2.0 或以上的版本。

**7.**為何我感覺 GH-561 的導引功能,並非是我預期的? 解決方法:

- (1).請確認是否有任何的電磁干擾靠近本裝置。
- (2).請依照使用手冊的電子羅盤校正的指示來校正裝置。
- (3).如果不良的 GPS 訊號接收情形也是會影響效能的,請面對天空以保持良好 的訊號。

**8.**為何我的 GH-561 無法跟 PC 通訊?

解決方法:

- (1).請確認你的 STM32 USB 驅動程式已安裝。
- (2).請確認 COM Port 設定是否正確。